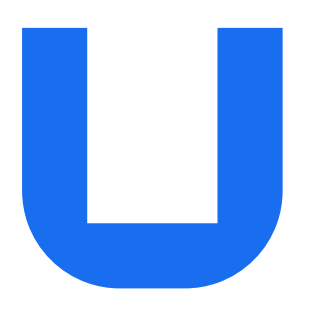

## Ultimaker 2+ Connect

## 安装和使用手册

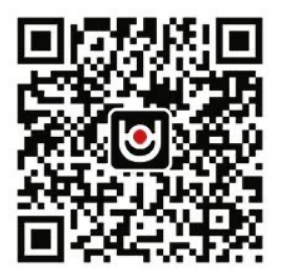

关注公众号

获取更多资讯 我们为所有 Ultimaker 用户提供终身技术支持

**技术服务热线:400-8080-613 转3**

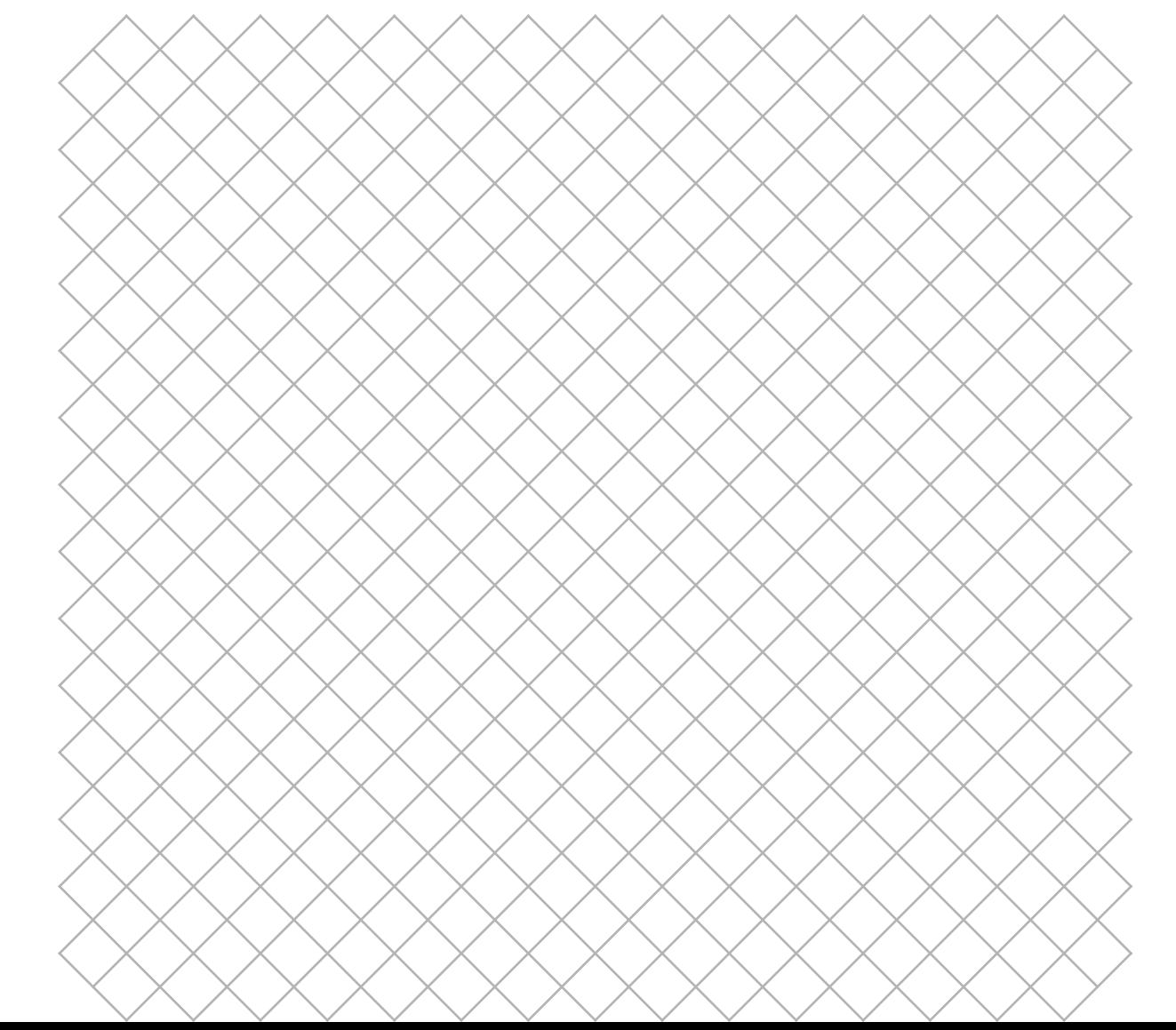

## 目录

#### [1. 安全与合规性](#page-3-0)

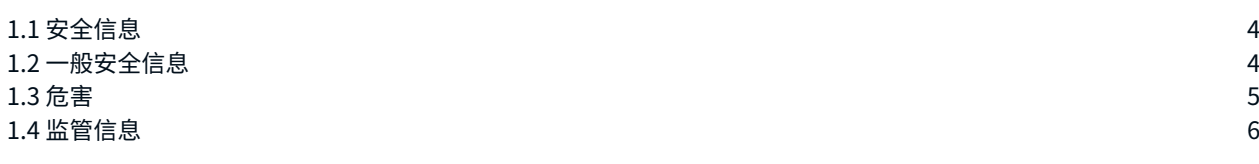

#### [2. 简介](#page-7-0)

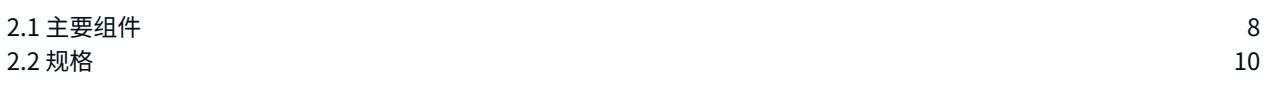

#### [3. 安装](#page-11-0)

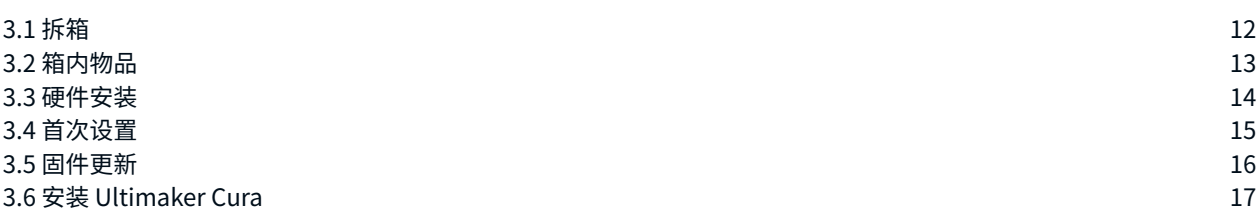

#### [4. 操作](#page-18-0)

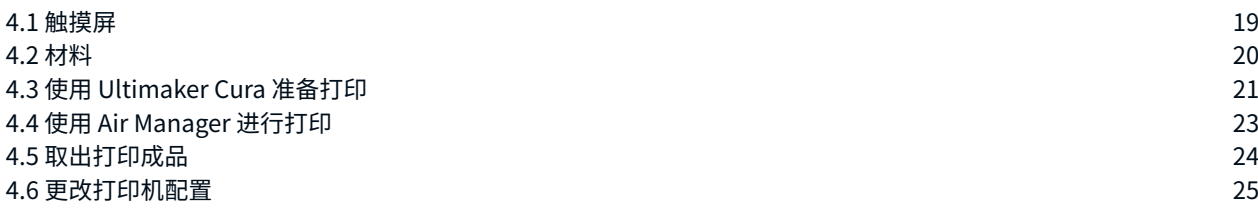

#### [5. 维护](#page-26-0)

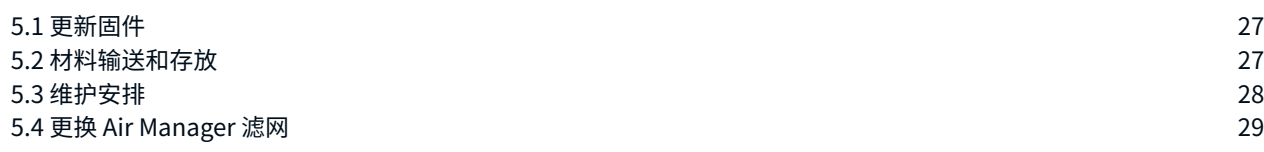

#### [6. 故障排除](#page-30-0)

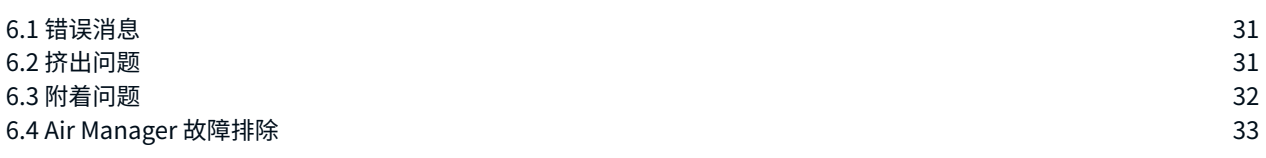

#### [7. 保修](#page-34-0)

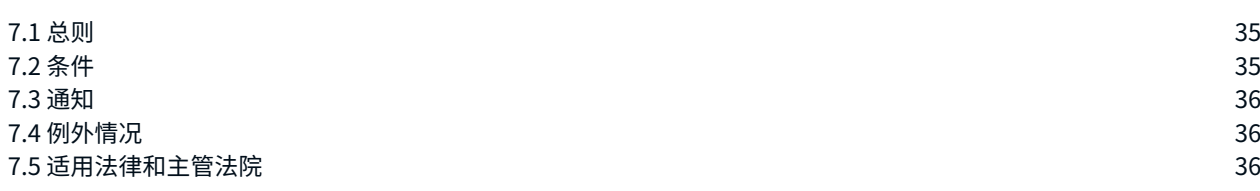

#### 免责声明

本手册描述了 Ultimaker 2+ Connect 的安装和操作说明。请认真阅读并了解本安装和使用手册中的内容。不认真阅读本手册 可能会导致人身伤害、不良打印后果或者损坏 Ultimaker 打印机或其外围设备。务请始终确保使用本 3D 打印机的所有用户均 知道并理解本手册的内容,从而充分发挥 Ultimaker 打印机的作用。

产品交付后,应按照本使用手册中的说明进行安装。设备的搬运、存放、使用或处置不在我们的控制范围之列,应由您全权 负责。 我们不承担任何责任,并明确声明不承担由搬运、存放、使用或处置产品所引发或以任何方式导致的与之相关的损失、 伤害、损坏或费用的责任。

本文档中的信息经仔细收集和描述,因此准确性较高。如果发现存在不一致或不准确的内容,则纯属无意,Ultimaker 欢迎您告 知我们此类内容。请通过 [support.ultimaker.com](http://support.ultimaker.com) 上的"Submit a request"(提交请求)将您的反馈提交给 Ultimaker。

#### 预期用途

Ultimaker 3D 打印机专为利用 Ultimaker 材料实现熔丝制造而打造,主要用于商业、专业或教育环境。Ultimaker 3D 打印机集 精确性和速度于一体,非常适合概念模型、功能原型和小规模生产。

Ultimaker 2+ Connect 配备网络功能和全新触摸屏,可提供单挤出功能,从而实现简单的应用。

虽然我们在使用 Ultimaker Cura 复制 3D 模型方面已经达到很高标准,但用户依然有责任确认并验证打印对象的应用是否符 合预期用途。这一点对于严格管制领域(例如医疗器械和航空)的应用尤为重要。虽然是开放式材料平台,但利用 Ultimaker 材 料才能取得最佳打印效果,因为我们已努力确保材料属性与机器设置匹配。

<span id="page-3-0"></span>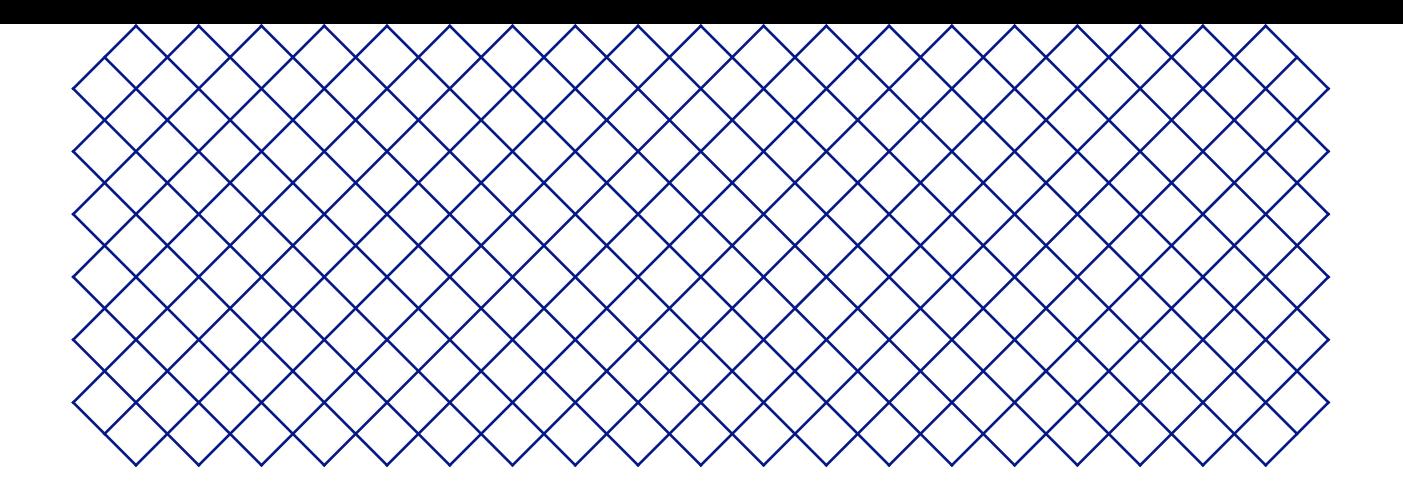

## 1. 安全与合规性

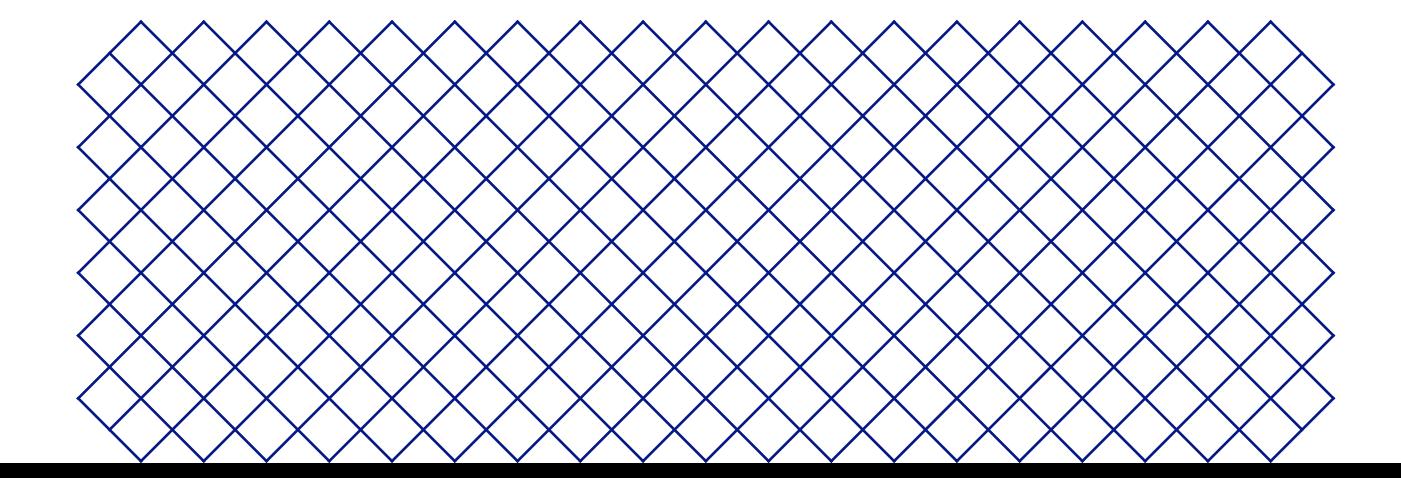

## <span id="page-4-0"></span>1.1 安全信息

下文提供的信息适用于 Ultimaker 2+ Connect 和 Ultimaker 2+ Connect Air Manager(下称"Ultimaker 产品")。

本指南包含警告和安全须知。

- 提供有助于执行任务或避免问题的其他信息
- ▲ 在未遵守安全须知时发出可能导致材料受损的警告。

以下 ISO 警告标志也会用到:

- **▲ 磁场 (ISO 7010-W006)**
- **A** 触电危险 (ISO 7010-W012)
- ▲ 表面温度高 (ISO 7010-W017)。Ultimaker 2+ Connect 的打印头和玻璃构建板上也放置了此标志
- 压伤手部 (ISO 7010-W024)。Ultimaker 2+ Connect 构建板下的底部面板上也放置了此标志
- ▲ 存在夹伤和缠绕的危险
- 阅读使用手册 (ISO 7010-M002)。在使用本产品之前,请完整阅读使用手册,了解产品的所有功能和安全相关信息。此标志 放置在 Ultimaker 2+ Connect 的正面

### 1.2 一般安全信息

- 在使用 Ultimaker 产品之前,相关人员必须已仔细阅读并理解使用手册及其中的安全规定
- Ultimaker 3D 打印机在运行过程中产生高温,并具有可能会导致人身伤害的高温活动部件。在 Ultimaker 3D 打印机工 作时,切勿将手伸入其内部。务必使用正面的触摸屏或背面的电源开关控制打印机
- 除非对某些(维护)过程另有明文规定,否则在将手伸入内部之前,请让 Ultimaker 3D 打印机充分冷却,一般耗时 5 分钟
- 未经 Ultimaker 授权,请勿更换或调整产品的任何部件
- 切勿在 Ultimaker 产品中存置物品
- 身体/精神状况欠佳或缺乏相关经验和知识的人士不宜使用 Ultimaker 产品,除非有安全负责人员从旁监督或提供关于 使用装置的指示
- 本产品不适合儿童使用。儿童应在负责其安全的成年人的持续监督下使用本产品。仅限成年人执行维护操作
- 请勿在风扇运转时更改 Air Manager 的滤网。关闭打印机以确保风扇不会意外地开始运转

## <span id="page-5-0"></span>1.3 危害

#### 电气安全

请勿擅自改动外接电源。如果因缺陷问题需要更换,则只能更换为原有类型

- 必须使用带保护接地端子的电源插座。确保建筑物装有专门防护过流和短路的装置。请使用额定电流不超过 16A 的断路 器。有关详细信息,请访问 Ultimaker 官方网站查看 CB 证书。
- 除非对某些(维护)过程另有明文规定,否则在执行维护或修改之前,务必拔下产品的电源插头。

#### 机械安全

Ultimaker 2+ Connect 包含活动部件。安装(可选)Ultimaker 2+ Connect Air Manager 以确保在操作期间,尤其是在儿 童附近操作时,针对活动部件提供安全保护。

- 存在夹伤和缠绕的危险。由于存在夹伤的危险,因此在操作期间,请勿将手伸入打印机的顶部区域。由于存在缠绕 头发、首饰和/或围巾的风险,因此在操作期间,请勿倚靠在打印机上。这些行为可能会造成轻伤,但被传动带夹住 或缠绕一般不会对用户造成重大的人身伤害。
- 存在压伤或夹伤的危险。构建板的作用力有限,但仍有可能会导致轻伤,因此在操作期间,请务必远离构建板所及的范围。
- 除非对某些(维护)过程另有明文规定,否则在执行维护或修改之前,务必拔下产品的电源插头。

#### 灼伤风险

- 存在表面温度高的危险。存在可能灼伤的风险:Ultimaker 3D 打印机的打印头可达到 200°C 以上的温度,而加热床可达到 100°C 以上的温度。切勿徒手接触任何此类部件。打印头和玻璃构建板上贴有此标志,用于向用户警告此风险。
- 除非对某些(维护)过程另有明文规定,否则在执行维护或修改之前,务必使产品充分冷却。

#### 排放危险

3D 打印期间可能会排放超细颗粒 (UFP)、挥发性有机化合物 (VOC) 和其他化学物质。这些排放物超过一定的浓度(阈 限值,即 TLV)就会带来风险。影响浓度的因素包括所使用的线材和粘合剂、打印条件(例如,打印温度)、房间容积、换 气率 (AER) 和房间内的打印机数量。

Ultimaker 产品设计为与 Ultimaker 材料配合使用,但也可使用第三方供应商提供的材料。

- <span id="page-6-0"></span> $\overline{(1)}$  Ultimaker 材料的安全使用信息。在通风良好的区域 $(x)$ 对于 30.6 立方米的房间, 最低换气率 AER 要达到 1.8) 中, 使 用建议的温度和设置,无需任何过滤即可安全地打印 Ultimaker 材料。当多台 Ultimaker 3D 打印机在封闭环境下 运行时,UFP 和/或 VOC 的浓度将提高。请结合具体情况,考虑采用其他安全措施(如 Air Manager)控制 UFP,或 采用单独的滤网、机柜和/或专用通风系统。
- 第三方材料的安全使用信息。务必与材料供应商确认是否适用其他风险和安全措施。其他安全措施可能包括滤网,以便安 全使用此类材料。请务必考虑此类线材/材料的供应商提供的相关信息,以确保安全操作。请查看每种特定材料的安全数据 表,以获取相关信息。Ultimaker 对于因第三方材料的使用和/或性能而导致的任何不利影响概不负责。
- 对于教室和其他在打印期间可能有儿童在场的地点,建议使用 Ultimaker PLA 并添加 Ultimaker 2+ Connect Air Manager。

#### 磁场

静电磁场危险。由于 Ultimaker 2+ Connect Air Manager 的打印机和正面外罩中的磁铁会产生静电磁场,因此,应将任何植入 的电子医疗器械和含有铁磁材料的植入物保持至少 4 厘米的距离。

#### 个人防护装备

为了安全地使用 Ultimaker 2+ Connect,尤其是在执行维护操作时,建议准备以下物品:

- 镊子。从喷嘴尖端安全地清除残留材料需要用到镊子
- 钳子。在通过热拔和冷拔过程清理喷嘴内侧时,请用钳子夹住线材,以防材料断裂时伤到手
- 隔热手套。建议在清理或更换喷嘴时佩戴隔热手套,因为在这些过程中喷嘴的温度较高

### 1.4 监管信息

Ultimaker 产品遵守以下指令:

- 机械指令 2006/42/EC
- 电磁兼容性 (EMC) 指令 2014/30/EU
- 无线电设备指令 (RED) 2014/53/EU
- 有害物质限制 (RoHS) 指令 2011/65/EU
- 废弃电子电机设备 (WEEE) 指令 2002/96/EC
- (EC) 2007/2006 号条例(化学制品的注册、评估和许可,缩写为 REACH)

已根据 ISO 12100 评估本产品的风险。可在 Ultimaker 官方网站上找到 EC 合规性声明。测试我们的产品时所用的标准包括但 不限于 IEC 62368-1。

#### EMC

警告:这是 EMC A 类设备。在住宅环境中操作此设备可能会产生无线电干扰。

<span id="page-7-0"></span>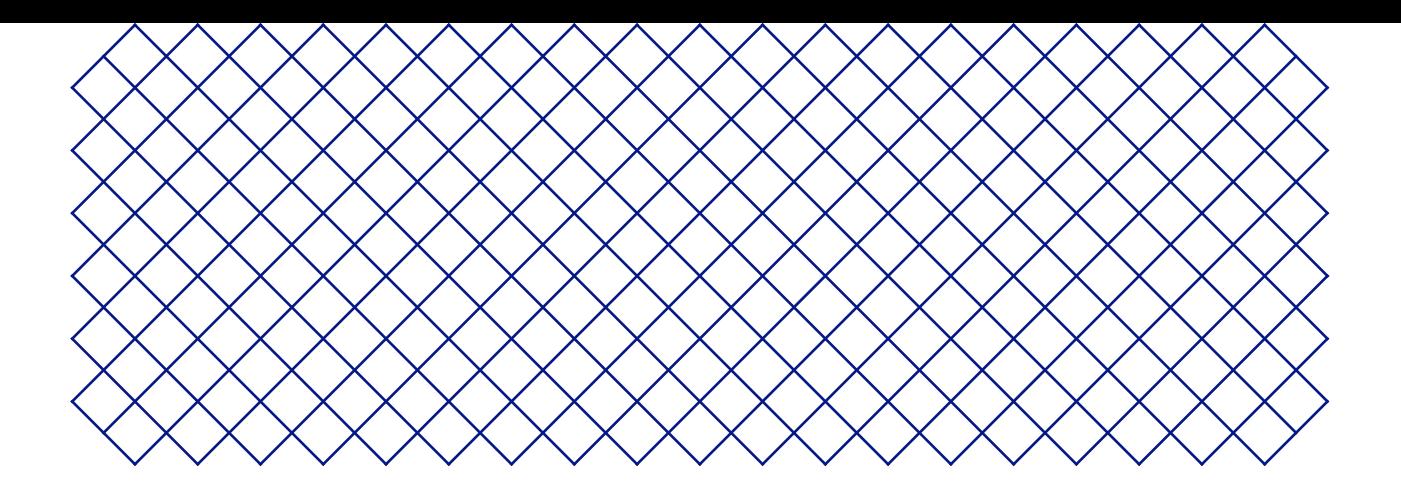

## 2. 简介

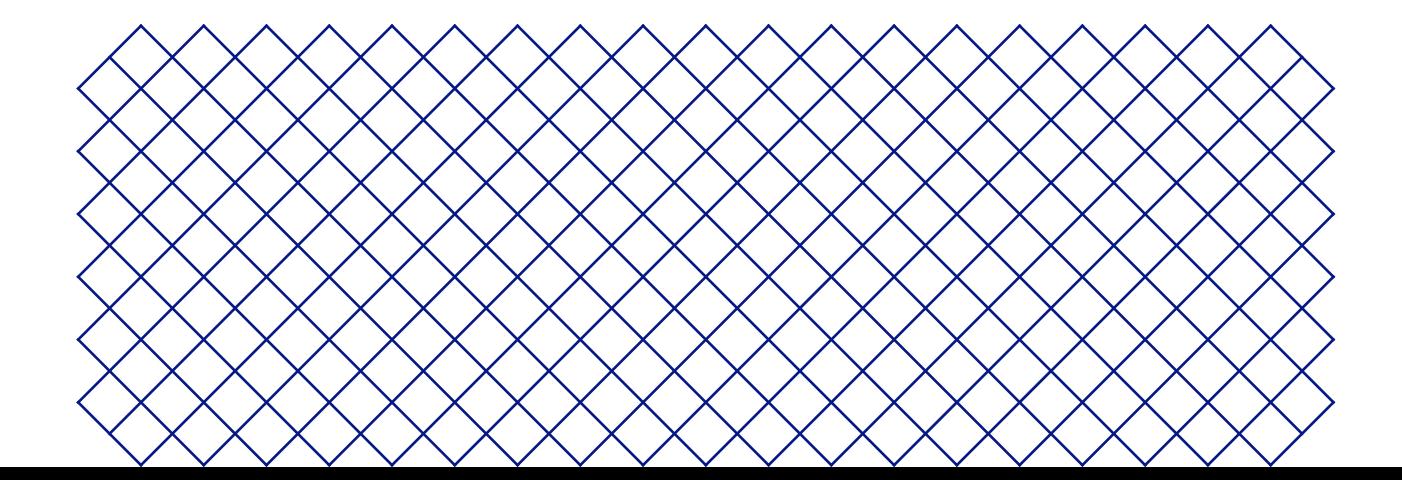

## <span id="page-8-0"></span>2.1 主要组件

### 带有 Air Manager 的 Ultimaker 2+ Connect

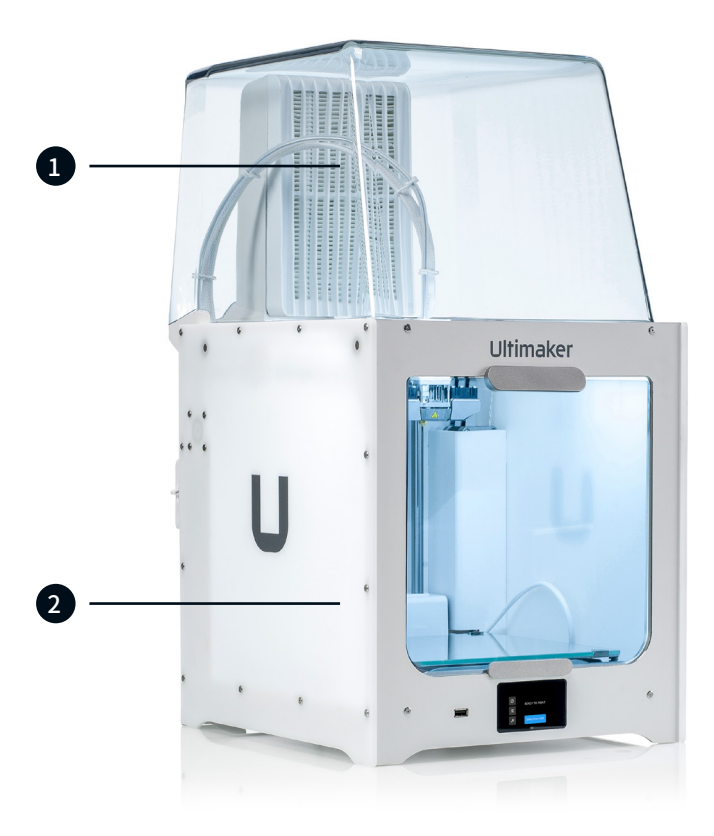

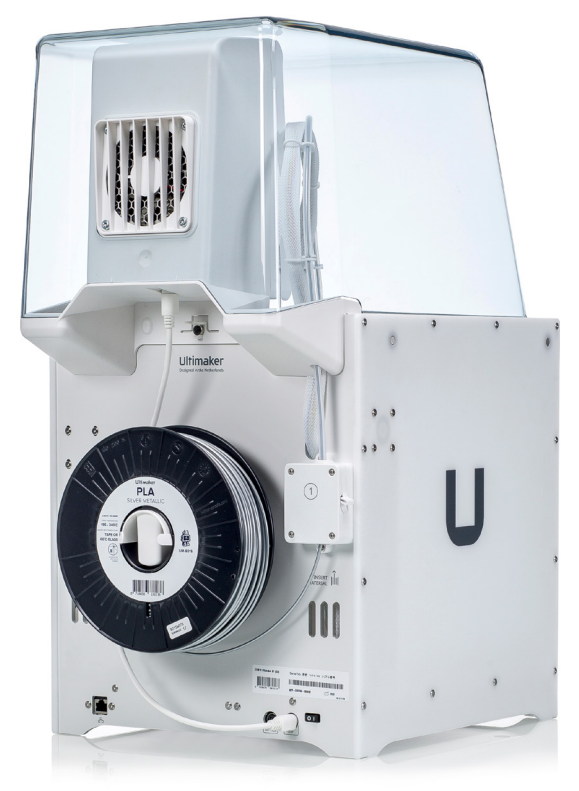

- 1. Air Manager
- 2. Ultimaker 2+ Connect

Ultimaker 2+ Connect

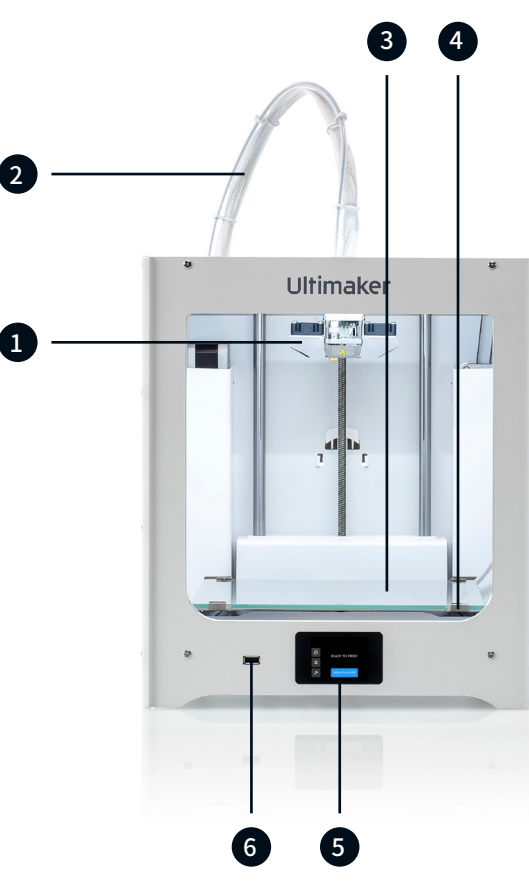

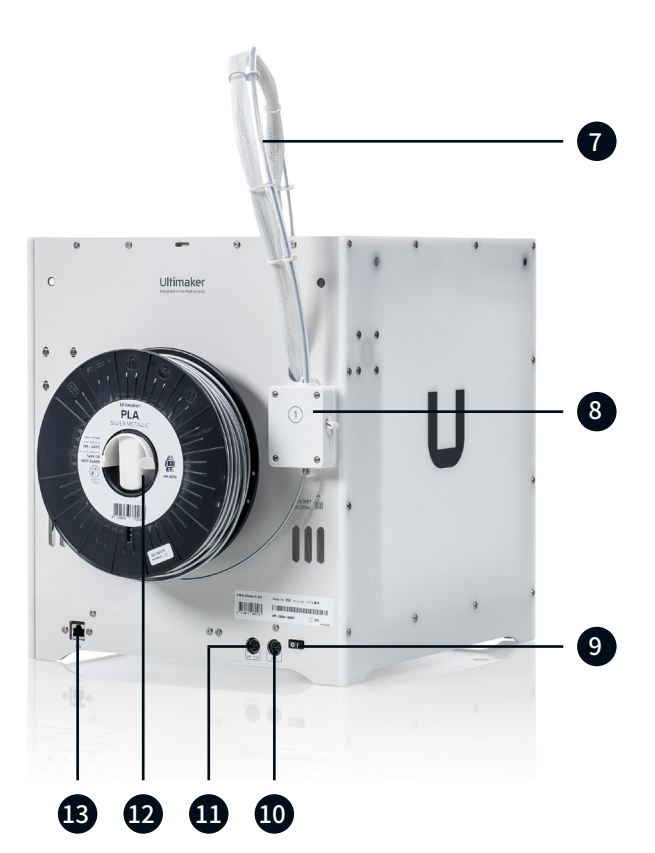

1. 打印头 2. 打印头电缆 3. 打印平台 4. 构建板夹具

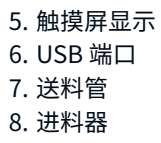

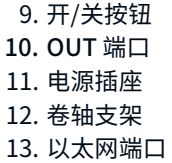

#### **Air Manager**

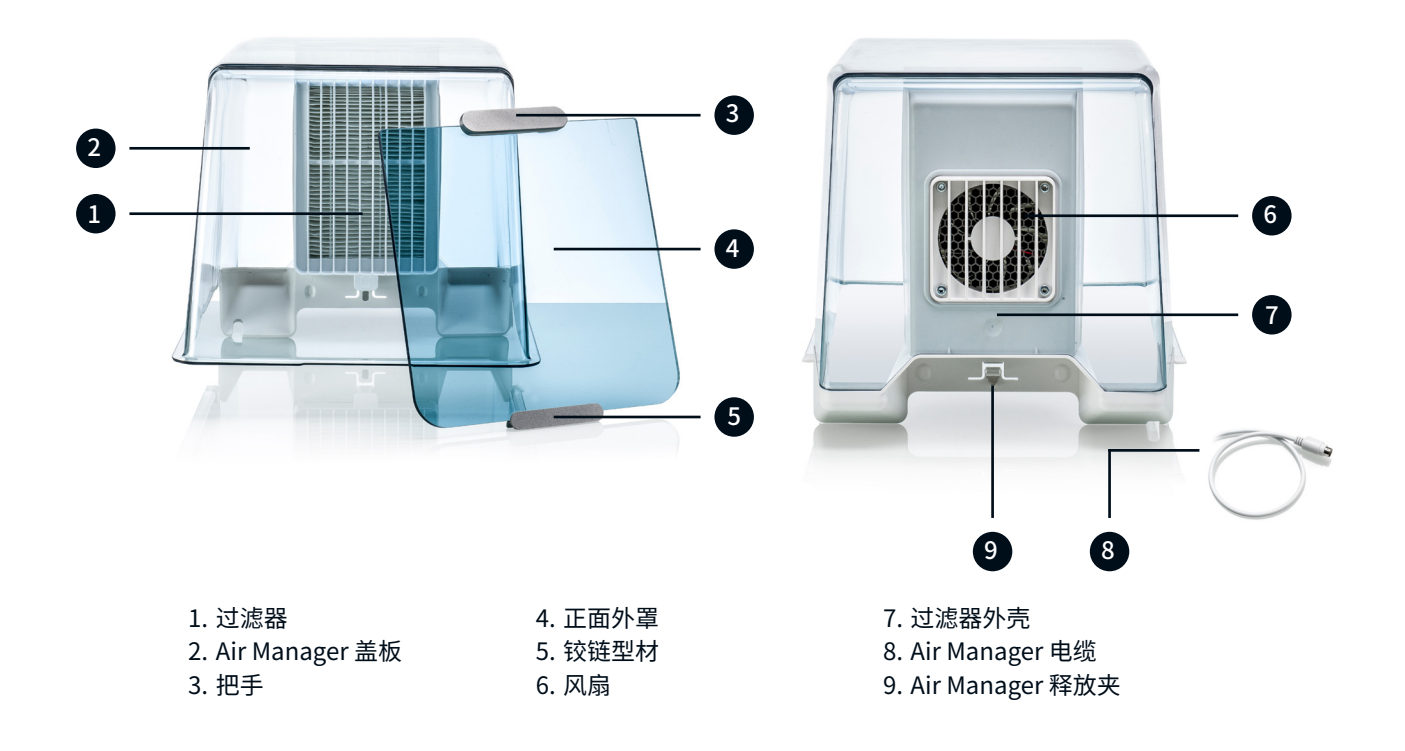

## <span id="page-10-0"></span>2.2 规格

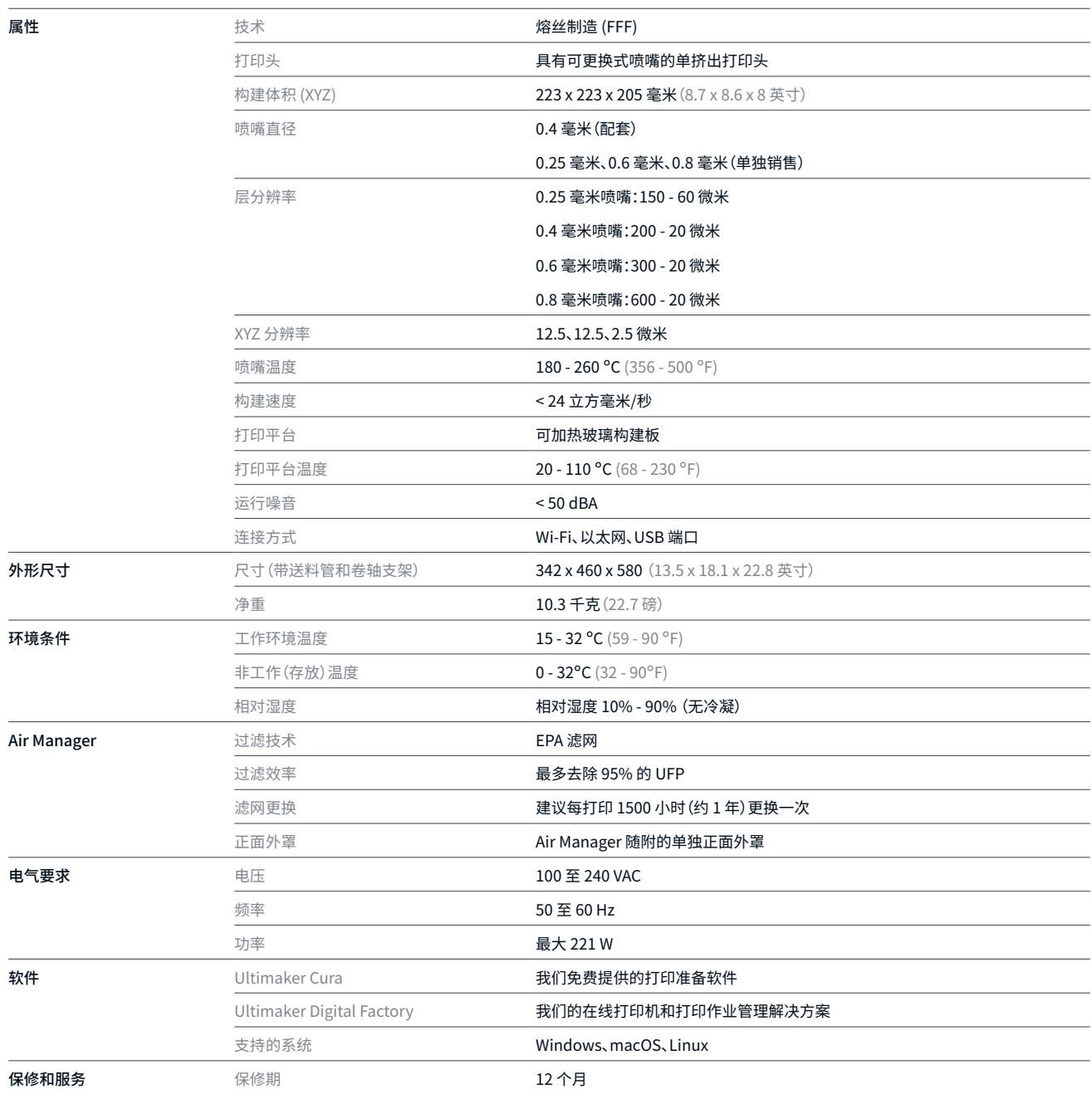

<span id="page-11-0"></span>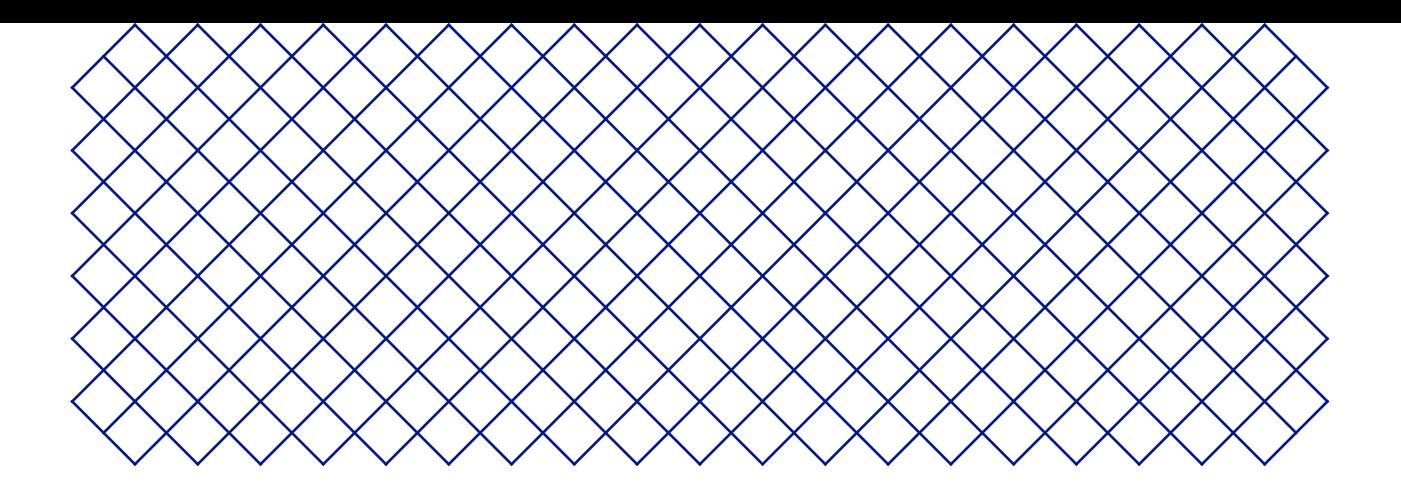

## 3. 安装

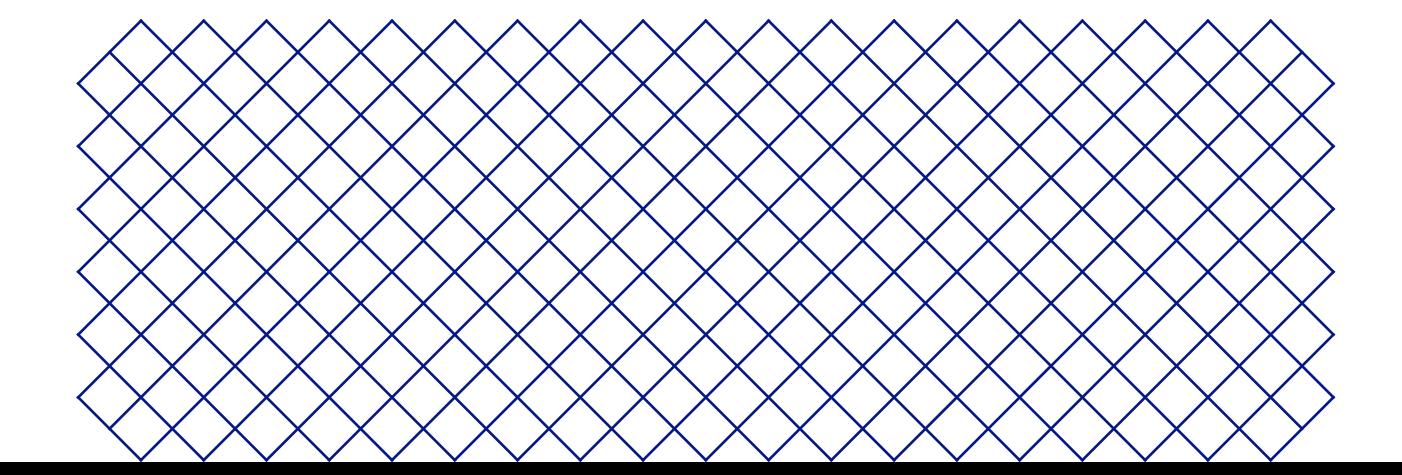

## <span id="page-12-0"></span>3.1 拆箱

#### Ultimaker 2+ Connect

Ultimaker2+ Connect 采用可重复使用的耐用包装,专门用于保护 3D 打印机。 请按照以下步骤正确 打开 Ultimaker 打印机包装。

为确保安全,我们建议在拆除包装时将包装箱放在地上。 请保留所有原包装以享有保修服务。

▲ 将打印机放在搁板或桌子上时,请采取适当的防护措施防止打印机掉落。

- 1. 卸下包装箱下部的塑料锁夹
- 2. 握住把手,抬起包装箱的上部并放在一边
- 3. 取出快速入门指南、安全和保修信息手册及配件箱,并从上部纸板上取下线材卷轴
- 4. 取下上部纸板和四个泡沫块
- 5. 小心地将 Ultimaker 2+ Connect 从底部纸板和泡沫块中提出
- 6. 将打印机放在平坦的表面上

#### Air Manager

- 请保留所有原包装以享有保修服务。
	- 1. 打开箱子顶部并取出泡沫块
	- 2. 取出装有滤网罩和 Air Manager 电缆的箱子
	- 3. 提起固定正面外罩和滤网的泡沫块
	- 4. 最后,从箱子里拿出 Air Manager 盖板,并取下纸板

## <span id="page-13-0"></span>3.2 箱内物品

#### Ultimaker 2+ Connect

随 Ultimaker 2+ Connect 提供有一些硬件配件。在继续之前,请检查是否包括所有这些物品:

#### 配件

#### 工具

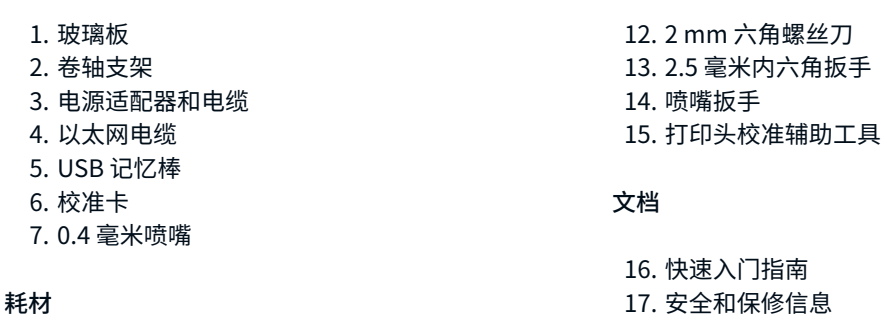

- 8. PLA 银色金属 750 g
- 9. 胶棒
- 10. 油
- 11. 润滑油

#### Air Manager

Air Manager 分几个部分进行装运,可通过几个简单的步骤进行安装。 在继续之前,请检查是否包括所有这些物品:

- 1. 过滤器外壳
- 2. 过滤器
- 3. 盖板
- 4. 正面外罩
- 5. Air Manager 电缆
- 6. 快速入门指南

## <span id="page-14-0"></span>3.3 硬件安装

#### Ultimaker 2+ Connect

- 1. 将线轴架插入后面板并推入,直至卡入到位
- 2. 打开正面构建板夹具以插入玻璃板
- 3. 将玻璃板滑入背面构建板夹具,然后合上正面夹具
- 玻璃板上的警告图标(高温表面)应朝上。
	- 4. 将电源线连接到打印机(平的一端朝下),另一端连接到电源插座
- ▲ 必须使用带保护接地端子的电源插座。确保建筑物装有专门防护过流和短路的装置。 请使用额定电流不超过 16A 的断路器。
- 如果您还有 Air Manager,请先安装 Air Manager,然后再连接电源线。

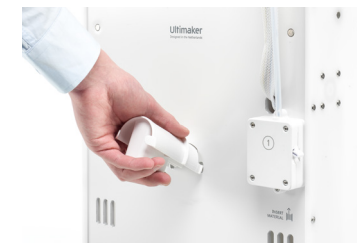

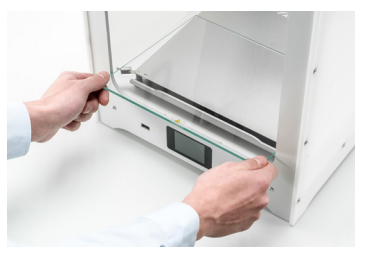

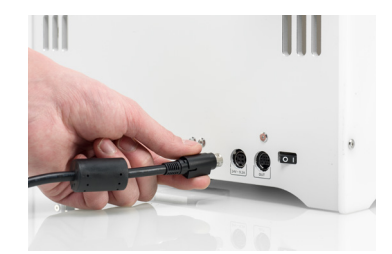

#### 安装卷轴支架 放置玻璃构建板 连接电源线

#### Air Manager

**△ 在安装 Air Manager 前, 请确保已关闭 Ultimaker 2+ Connect**。

- 1. 将滤网罩与 Ultimaker 2+ Connect 背面对齐
- 2. 将送料管和打印头电缆导入插槽
- 3. 向下推滤网罩,直至其牢固卡入到位
- 4. 轻轻地将滤网完全推入滤网罩中,卡舌朝下
- 5. 将盖板放在滤网罩上,并将其与顶部面板对齐;确保盖板和打印机之间无空隙
- 6. 将 Air Manager 电缆连接到 Air Manager 背面的端口,并用夹子固定
- 7. 将 Air Manager 电缆绕至卷轴支架左侧
- 8. 将电缆插入 Ultimaker 2+ Connect 背面的 OUT 端口
- 9. 取下正面外罩,将铰链型材置于前面板上
- 10. 将手柄推向面板;磁铁会将正面外罩固定到位
- 在使用过程中,切勿将 Ultimaker 2+ Connect 和 Air Manager 置于阳光直射处。确保 Air Manager 背面至少有 10 厘米的自由空间,以保持空气流通。

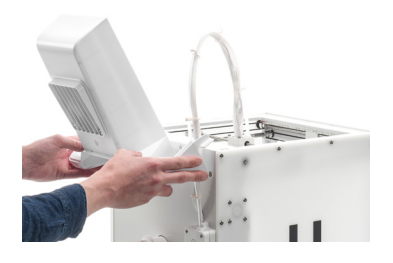

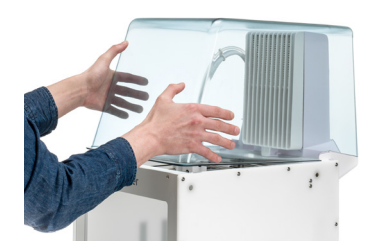

对齐滤网罩 放置 Air Manager 盖板 安装正面外罩

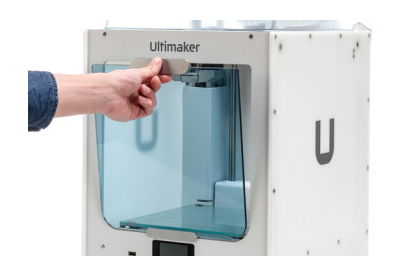

## <span id="page-15-0"></span>3.4 首次设置

硬件配件安装完毕后,需要进行打印机首次使用设置。请打开打印机背面的电源开关。启动后,您将看到主界面。主界面显示您 的打印机状态,以便您快速导航到"材料"、"设置"或"维护"菜单。

首次启动后,Ultimaker 2+ Connect 可能会显示固件更新界面。出现这种情况时,请转到 ultimaker.com/ firmware,选择 Ultimaker 2+ Connect,并下载固件文件。将此文件保存到 U 盘的根目录中。当设备接通 电源后,插入 U 盘以自动启动固件更新。

#### 调平构建板

为使构建板与喷嘴之间保持正确的距离,您需要调平构建板。Ultimaker 2+ Connect 采用三点床调平程序。首次使用 Ultimaker 2+ Connect 之前必须执行此操作,之后定期执行此操作。

- 选择维护菜单,然后导航到 Level build plate(调平构建板)。请按照显示屏上的说明进行操作。
- 如果您已安装 Air Manager,则应取下正面外罩,直到此过程完成。
	- 1. 等待 Ultimaker 2+ Connect 将打印头和构建板移至起始位置
	- 2. 将校准卡放在喷嘴与构建板之间。调整构建板背面下方的拇指轮,直到移动卡时感觉到一些阻力。选择 Done adjusting(调整完成)以继续
- 打印头将移至下一个位置。请勿用手触碰成形空间,直到打印头和构建板停止移动。当可以继续安全操作时,打 印机将发出蜂鸣声。
- 放置校准卡时,请勿用力按压构建板,以免造成调平不准。
	- 3. 再次将校准卡放在喷嘴下面,并调整右前方的拇指轮,直到移动卡时感觉到一些阻力。选择 Done adjusting(调整完成) 以继续
	- 4. 对左前方的拇指轮重复此步骤
	- 5. 在最后一步中,打印头将返回到第一个点。微微进行调平,检查移动构建板背面的校准卡时是否仍能感觉到相同的阻力,或 者调整拇指轮,直到移动卡时感觉到相同的阻力

现在已对构建板进行了正确调平,使第一层达到最佳附着力。

#### 加载材料

在 Ultimaker 2+ Connect 上开始打印之前,您需要将材料装入打印机。首次使用时,建议使用 Ultimaker 2+ Connect 随附的 PLA 卷轴。

选择材料菜单,然后导航至 Load material(加载材料)。请按照显示屏上的说明进行操作。

- 1. 选择材料类型,然后等待喷嘴加热
- 2. 打开材料包装并切断末端,确保尖端又短又尖
- 3. 将带材料的卷轴按逆时针方向放在卷轴支架上
- (i) 拉直材料末端,使其轻松地进入进料器。
	- 4. 打开进料器杆,将耗材插入进料器,然后将其推入打印头
	- 5. 关闭进料器杆
	- 6. 确认已加载卷轴,并等待材料从喷嘴中挤出

<span id="page-16-0"></span>Ultimaker 2+ Connect 可以通过 Wi-Fi 或以太网连接至局域网。

选择设置菜单,然后导航至 Network configuration(网络配置)。请按照显示屏上的说明进行操作。

#### 设置 Wi-Fi

要将 Ultimaker 2+ Connect 连接至无线网络,需要使用计算机或智能手机。选择 Connect via Wi-Fi(通过 Wi-Fi 连接)以开始 Wi-Fi 设置,然后按照触摸屏上的步骤操作:

- 1. 等待打印机创建 Wi-Fi 热点。这可能需要一会时间
- 2. 使用计算机或智能手机连接至打印机。Wi-Fi 网络名称显示在打印机的显示屏上
- 3. 计算机或智能手机显示屏上将出现一个弹出窗口。按照步骤将打印机连接至本地 Wi-Fi 网络。完 成这些步骤后,弹出窗口将消失。
- 如果未显示弹出窗口,请打开浏览器并输入显示屏上显示的 IP 地址。
- 在某些网络环境中,Ultimaker 2+ Connect 可能会在采用无线连接时遇到困难。发生这种情况时,请换一台计算机 或智能手机重新进行 Wi-Fi 设置。
	- 4. 完成 Wi-Fi 设置后,返回 Ultimaker 打印机并选择 Continue(继续)

#### 通过以太网连接

您可以执行以下步骤设置有线网络连接:

- 1. 在 Network connection(网络连接)菜单中,选择 Connect via LAN(通过 LAN 连接)
- 2. 将以太网电缆的一端连接至打印机背面的以太网端口
- 3. 将电缆的另一端连接至网络来源(路由器、调制解调器或交换机)
- 4. 等待打印机确认连接

Ultimaker 2+ Connect 不支持本地网络打印功能。它使用 Digital Factory 通过云发送打印作业,并远程监控打印机。

### 3.5 固件更新

如果连接至网络,Ultimaker 2+ Connect 将检查是否安装了最新固件。如果有更新的版本,它将下载并安 装最新固件。此过程可能需要几分钟时间。

只有在打印机联网并检测到旧版固件时,打印机才会提示您安装最新固件。如果打印机未联网,请访问 [ultimaker.com/](http://ultimaker.com/firmware) [firmware](http://ultimaker.com/firmware) 以检查是否有可用更新。

## <span id="page-17-0"></span>3.6 安装 Ultimaker Cura

成功完成打印机设置后,请在计算机上安装 Ultimaker 的免费打印准备软件 Ultimaker Cura。您可以在 [ultimaker.com/](http://ultimaker.com/software) [software](http://ultimaker.com/software) 下载 Ultimaker Cura。

如需了解 Ultimaker Cura 和系统要求的更多详情,请参阅 [support.ultimaker.com](https://support.ultimaker.com/hc/en-us/sections/360003548339-Ultimaker-Cura)上的 Ultimaker Cura 使用手册。

下载后,运行安装程序,完成 Ultimaker Cura 的安装。首次打开 Ultimaker Cura 时,系统将要求您选择 3D 打印机。选择 Ultimaker 2+ Connect 配置文件,一切准备就绪。您此时可以直接连接打印机并开始使用 Ultimaker Cura。

为实现最佳的打印效果,请务必使用最新版本的 Ultimaker Cura。

#### Ultimaker Digital Factory

通过与 Ultimaker Digital Factory 集成,Ultimaker 2+ Connect 将能够发挥更大作用。为了充分利用 Ultimaker 打印机,您必 须先将打印机与 [Ultimaker 帐户](https://account.ultimaker.com/)关联。

登录或创建您的 Ultimaker 帐户,以使用 Ultimaker 2+ Connect 网络功能。此过程在计算机的网络浏览器中运行。登录后,您 的浏览器将显示 Ultimaker Digital Factory 环境。

如需了解有关 Ultimaker Digital Factory 的更多信息,请访问 [digitalfactory.ultimaker.com。](http://digitalfactory.ultimaker.com)

#### 配置 Ultimaker 2+ Connect

启动 Ultimaker Cura,然后按照入门程序进行操作。从连接到网络的打印机列表中选择 Ultimaker 2+ Connect。如果打印机未 连接,请从未联网打印机列表中选择 Ultimaker 2+ Connect。

要将 Ultimaker 2+ Connect 添加到现有的 Ultimaker Cura 设置,请选择 Printers(打印机)选项卡,然后选 择 Add printer(添加打印机)。

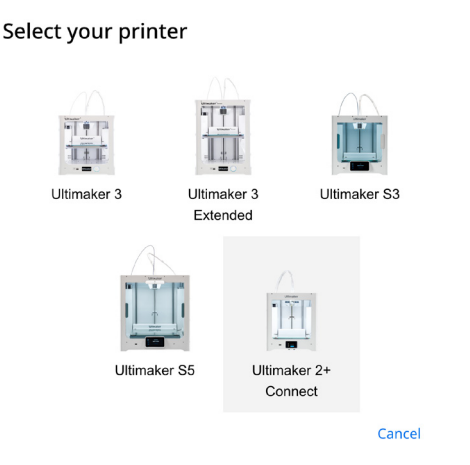

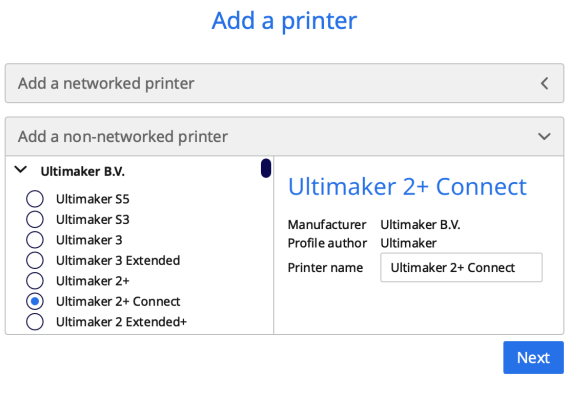

在 Digital Factory 中选择 Ultimaker 2+ Connect 在 Ultimaker Cura中添加 Ultimaker 2+ Connect(未联网)

<span id="page-18-0"></span>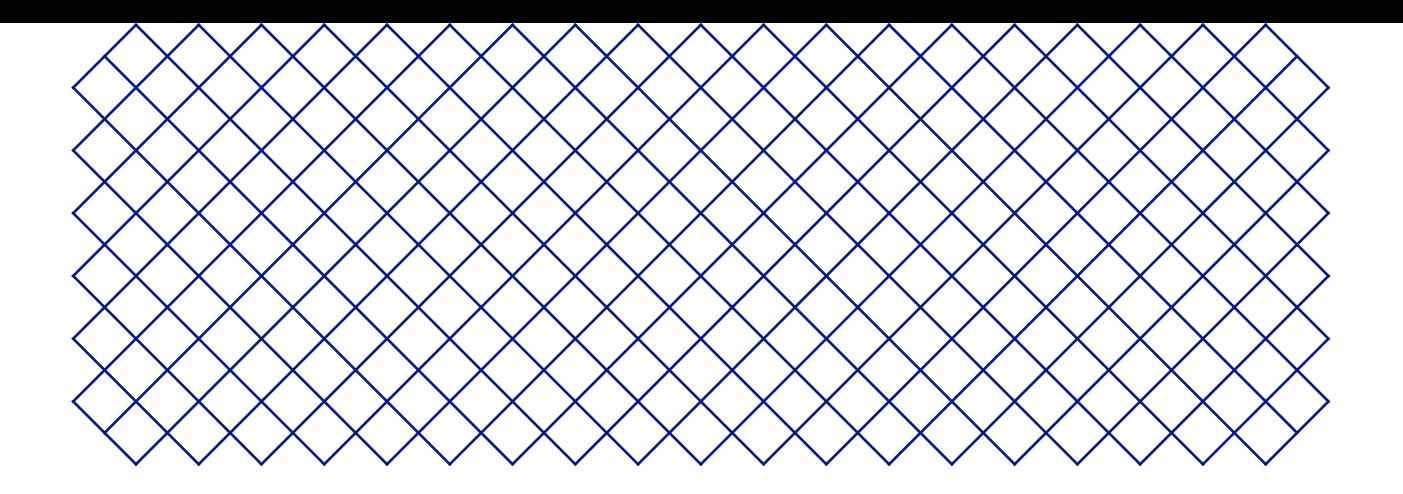

## 4. 操作

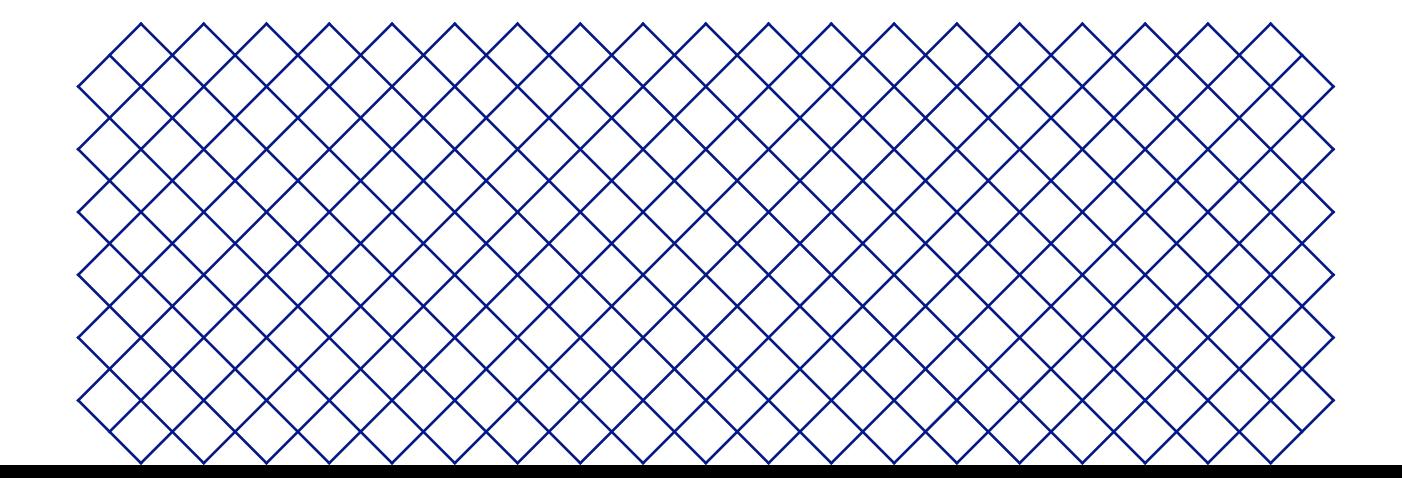

## <span id="page-19-0"></span>4.1 触摸屏

您可以使用打印机正面的触摸屏控制 Ultimaker 2+ Connect。

#### 界面

主菜单提供三个选项,用下列图标表示:

- 材料。此菜单显示目前加载的材料。它还提供更改、加载或卸载材料或者选择不同材料类型的选项。
- 3 设置。在此菜单中,您可以更新固件、连接到 Digital Factory 以及为框架灯更改设置。
- 维护。在维护菜单中,您可以手动设置喷嘴温度和移动构建板(例如,用于故障排除)。此外,此菜单还提供构建板调平流程 和诊断选项。

使用右侧的向上和向下箭头可以滚动浏览子菜单。页码显示在中间。选择左上角的向左箭头图标可退出菜单并返回主菜单。 开始某个流程(例如 Unload material [卸载材料]) 后, 显示屏上将提供说明。如有必要, 请选择右上角的 X 图标中止流程。

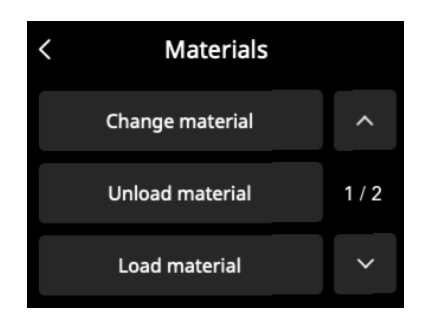

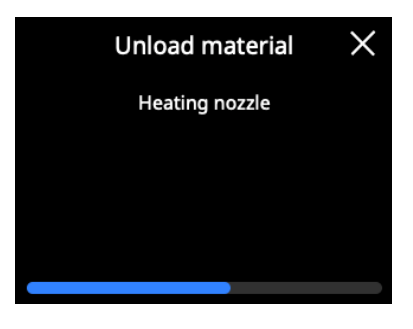

## <span id="page-20-0"></span>4.2 材料

#### 材料兼容性

Ultimaker 2+ Connect 支持目前在售的所有 Ultimaker 构建材料,其中大部分材料可以按喷嘴尺寸 (0.25、0.4、0.6 和 0.8 mm)打印。

所有 Ultimaker 材料均已经过专门测试,并在 Ultimaker Cura 中拥有优化的配置文件,可确保最佳打印效果。因此,建议使用 Ultimaker Cura 中的默认配置文件,以获得最高的可靠性。

#### 打印建议

为获得最佳效果,每种材料都需要不同的设置。如果使用 Ultimaker Cura 准备模型,在选择了正确的喷嘴尺寸 和材料的情况下,这些设置将自动正确设定。

如果使用的是玻璃构建板,在开始打印前,还建议在玻璃板上涂一层薄薄的胶(使用配件箱中的胶棒)或贴上一张贴纸。这将确 保打印成品牢固地粘在构建板上,而且还可以防止取下打印成品时玻璃构建板碎裂。

△ 移除后粘在打印成品上的玻璃板碎片可导致割伤。请务必使用推荐的附着方法。

玻璃板上的警告图标应朝上。此侧最适合打印,且可确保最佳附着效果

有关每种材料使用的设置和粘附方法的详细说明,请查看 Ultimaker 网站上的材料手册和粘附建议。

3D 打印热塑性塑料可能会释放超细颗粒 (UFP) 和挥发性有机化合物 (VOC),具体取决于所使用的耗材和 3D 打印机的 设置。如果 UFP 排放量未知或可能很大,建议使用带 Ultimaker 2+ Connect 的 Air Manager,或在通风良好的室内使 用打印机。请务必在建议的温度下打印耗材;打印温度过高会导致排放量增加。如需进一步控制排放,所需采取的其他措 施极大程度上取决于使用打印机的特定条件。

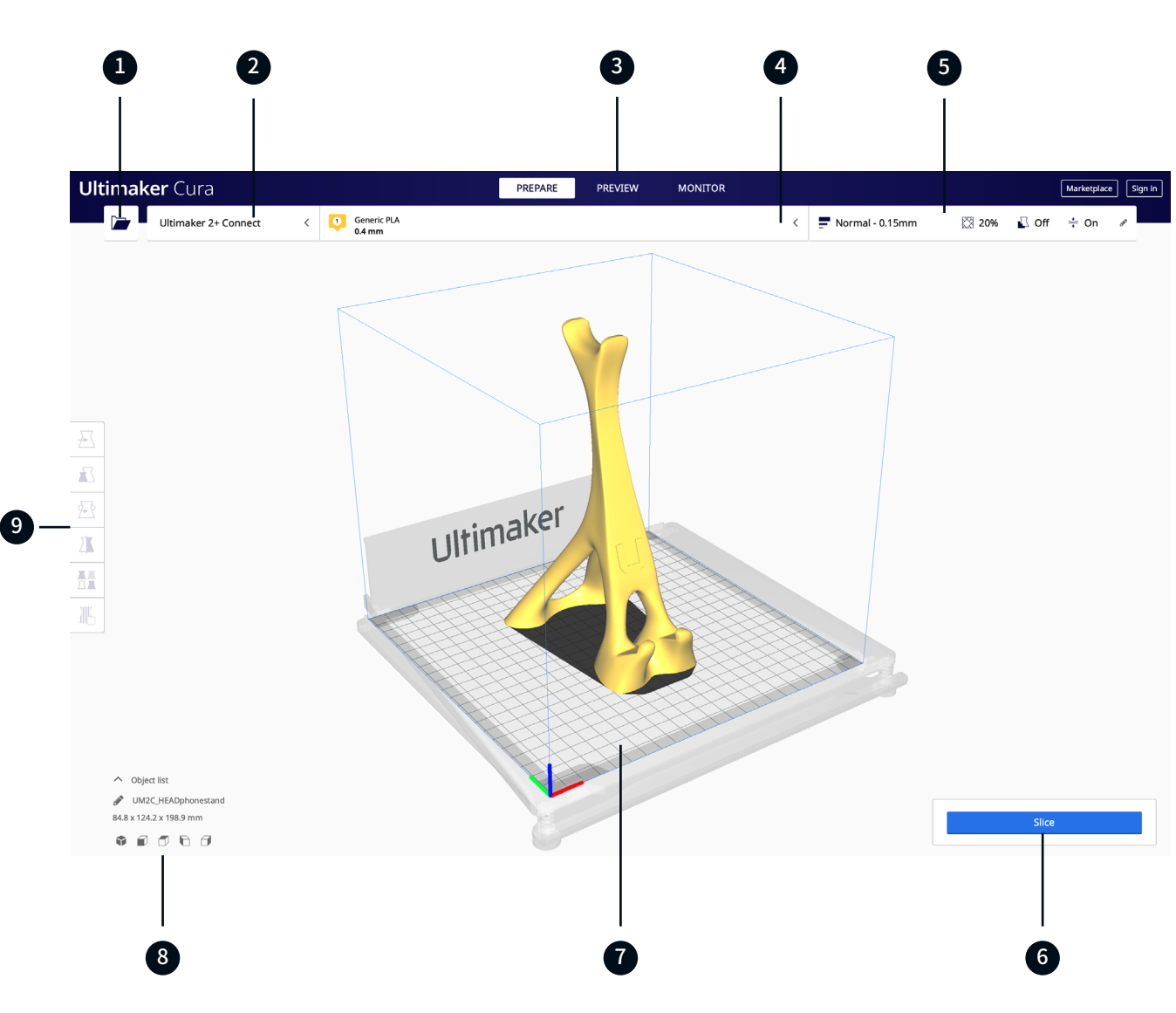

## <span id="page-21-0"></span>4.3 使用 Ultimaker Cura 准备打印

界面

在 Ultimaker Cura 中添加 Ultimaker 2+ Connect 后,系统将显示主界面。这里显示了该用户界面 (UI) 的概览。

#### UI 元素:

- 1. 打开文件
- 2. 打印机选择面板
- 3. 阶段
- 4. 配置面板
- 5. 打印设置面板
- 6. 操作面板
- 7. 3D 查看器
- 8. 摄像头位置工具
- 9. 调整工具

Ultimaker Cura 工作流程按三个阶段排列,这三个阶段在界面顶部显示,也就是准备、预览和监视阶段。

#### 准备阶段

在 Ultimaker Cura 的准备阶段中,载入模型并准备模型以供切片。

- 1. 单击"打开文件"文件夹图标以载入模型
- 2. 在配置面板,选择要打印使用的材料类型
- 3. 根据需要,使用调整工具定位、缩放和旋转模型

当在 3D 查看器上加载并选择了模型时,才会显示调整工具。

- 4. 在"打印设置"面板中选择所需设置(配置文件、层高、填充、支撑和构建板粘合)
- 5. 如果您对打印设置和打印策略感到满意,请在操作面板上按"切片"按钮
- 6. 切片完成后,操作面板现在会引导您进入预览阶段

有关准备阶段和自定义菜单中可用设置的更多信息,请参阅 Ultimaker Cura 支持页面。

#### 预览阶段

通过预览阶段,您可以精确查看模型的打印方式。使用不同颜色方案可获取有关模型的各种信息。您可以查看不同走线类型、区 分填充与表层,或使用透视视图检测模型中的间隙。

如果您对模型打印预览感到满意,并且已连接到联网 Ultimaker 2+ Connect,操作面板将指导您通过网络进行打印。

或者,您也可以将该文件保存到 USB 中,以便用离线打印机进行打印。

有关预览阶段的更多信息,请参阅 Ultimaker 网站上的 Ultimaker Cura 支持页面。

#### 监视阶段

监视阶段利用 Ultimaker Digital Factory 功能,让您能够轻松地监视联网 Ultimaker 打印机的状态。

在联网 Ultimaker 打印机上打印时,您可以通过云将打印作业从 Ultimaker Cura 发送到打印机。打印机状态将更改为 Printing(正在打印),并且您可以开始跟踪打印进度。您还可以对多个打印作业进行排队,并在打印队列中查看它们。

## <span id="page-23-0"></span>4.4 使用 Air Manager 进行打印

可选的 Ultimaker 2+ Connect Air Manager 旨在简单有效地提高用户安全性。Air Manager 由盖板、滤网和正面外罩组成。正 确使用 Air Manager 可将 3D 打印材料引起的与 UFP 相关的排放危害降至最低。

当在教室中使用会排放大量 UFP 的材料进行打印以及在使用多台 3D 打印机的场所中,强烈建议使用 Air Manager。

借助连接的 Air Manager,Ultimaker 2+ Connect 可提供以下增强功能:

- UFP 过滤。Air Manager 附在 Ultimaker 2+ Connect 的顶部和正面,确保气流由内向外流动。空气将通过 E10 滤网,从而捕获超细颗粒 (UFP)
- 物理屏障。封闭的顶部和正面可防止用户在操作期间将手伸入机器,并确保环境中的颗粒不会影响打印效果
- <u>A</u> 只有正确安装所有组件,Air Manager 才能正常工作。确保滤网罩、盖板和打印机之间没有间隙。运行 Air Manager 风扇时, 必须安装正面外罩。确保正确连接 Air Manager 电缆,并且风扇在打印期间持续旋转。

打印完成后,请等待打印机完全冷却。这样将有足够的时间来过滤打印过程中产生的所有颗粒。然后,卸下正面外罩,以 便从构建板上取下打印成品。

当从 Ultimaker 2+ Connect 上取下正面外罩时,可将其放在 Air Manager 的顶部。 Air Manager 盖板正面的形状 与正面外罩的铰链型材相匹配。

## <span id="page-24-0"></span>4.5 取出打印成品

3D 打印成品完成后,必须从构建板上将其取下。执行此操作有以下几种方法。

- 如果使用了边缘设置,从构建板取下打印成品时当心割伤自己。从构建板上取下打印成品后,使用去毛刺工具取下边缘。
- 请务必使用推荐的附着方法。使用某些材料直接在玻璃上打印会导致构建板碎裂。移除后粘在打印成品上的玻璃板碎片可 导致割伤。

#### 等待冷却

如果在构建板上直接打印而没有使用胶粘剂,只需在打印后让构建板和打印成品冷却即可。材料将随着自身的冷却而 收缩,您可以从构建板上轻松取下打印成品。

▲ 加热床的温度可达到 100 ℃ 以上。在打印机冷却之前,请勿从打印机中取出打印成品或玻璃构建板。 Ultimaker 2+ Connect 的显示屏将指示何时可以安全地取出打印成品或构建板。

#### 使用铲刀

如果冷却后打印成品仍然附着在构建板上,可以使用铲刀取下打印成品。

▲ 使用带圆角的铲刀,以避免锋利的边缘割伤自己。

将铲刀放置在打印成品下方,保持铲刀与构建板平行,稍微用力即可取下打印成品。还可使用铲刀小心地从构建板上取下 打印成品的其余部件,比如边缘或支撑结构。

▲ 从打印机中取出构建板,以避免损坏构建板夹具。

#### 使用自来水

当显示屏指示可安全地从打印机中取出构建板时,将构建板取出。用冷自来水冲洗构建板底面以快速冷却。由于材料会遇 冷收缩,因此打印件可轻松从构建板上弹出。

或者,可以用温水冲构建板的打印面,以使胶溶解。

#### 确认移除

在移除打印成品并将构建板重新放回到打印机后,请在 Ultimaker 2+ Connect 显示屏上确认已移除打印成品。这 将开始下一个打印作业。

 $\bigwedge$  如果 Ultimaker 2+ Connect 已接入网络并使用了 Digital Factory, 则可以远程启动排队的打印作业。为防止损坏打印机, 请在构建板已清空并放回到打印机中之后,再确认取出打印成品。

如有必要,可在开始下一次打印之前将玻璃构建板清理干净,并涂上一层新的胶。

## <span id="page-25-0"></span>4.6 更改打印机配置

#### 更换材料

可以轻松更换 Ultimaker 2+ Connect 上的材料。

- 选择材料菜单,然后导航至 Change material(更换材料)。请按照显示屏上的说明进行操作。
	- 1. 选择新的材料类型。如果想要加载相同材料的新卷轴,选择 Yes(是)。如果想要更换为不同的材料,选择 No(否)并在下一个屏幕上选择新的材料类型
	- 2. 等待喷嘴加热
	- 3. 打开进料器杆,通过送料管将材料拉出,并从卷轴支架上取出卷轴
	- 4. 将带材料的新卷轴按逆时针方向放在卷轴支架上
- 拉直材料末端,使其轻松地进入进料器。
	- 5. 将耗材插入进料器,然后将其推入打印头
	- 6. 关闭进料器杆
	- 7. 确认已加载卷轴,并等待材料从喷嘴中挤出
	- 8. 完成此程序后,确认并等待喷嘴冷却

#### 更换喷嘴

Ultimaker 2+ Connect 具有一个带可轻松更换喷嘴的加热器组件。打印机上已经安装了一个 0.4 mm 喷嘴,并且配件箱 中有一个附加的 0.4 mm 喷嘴。其他兼容的喷嘴尺寸包括 0.25 mm、0.6 mm 和 0.8 mm,这些喷嘴可以单独购买。要更换 喷嘴,请使用配件箱中的 7 mm 扳手。

- 取下喷嘴前,执行冷拔以清除喷嘴内侧的残留材料。
	- 1. 从打印头中取出材料
- $(i)$  仅需卸下部分耗材,直到其在打印头上方可见。使用 Change material (更换材料)程序或通过 维护菜单提高喷嘴温度,然后手动卸下耗材。
	- 2. 将打印头放在十字轴的中间,以便于使用
	- 3. 将喷嘴温度设置为 100 ºC
	- 4. 使用 7 mm 扳手按顺时针方向从加热器组件上拧下喷嘴
- 喷嘴较热。当喷嘴从加热器组件上脱离时,请采取适当措施接住喷嘴。 建议佩戴防护(隔热)手套。
	- 5. 选择所需的喷嘴,使用螺丝手动将其固定到加热器组件,直至用手拧紧为止
- ▲ 请小心操作,因为加热器组件仍然较热。建议佩戴防护(隔热)手套。
	- 6. 使用扳手将喷嘴完全拧紧
- 如果安装了其他尺寸的喷嘴,请确保在 Ultimaker Cura 中选择相应的喷嘴尺寸,以准备下一个打印作业。

<span id="page-26-0"></span>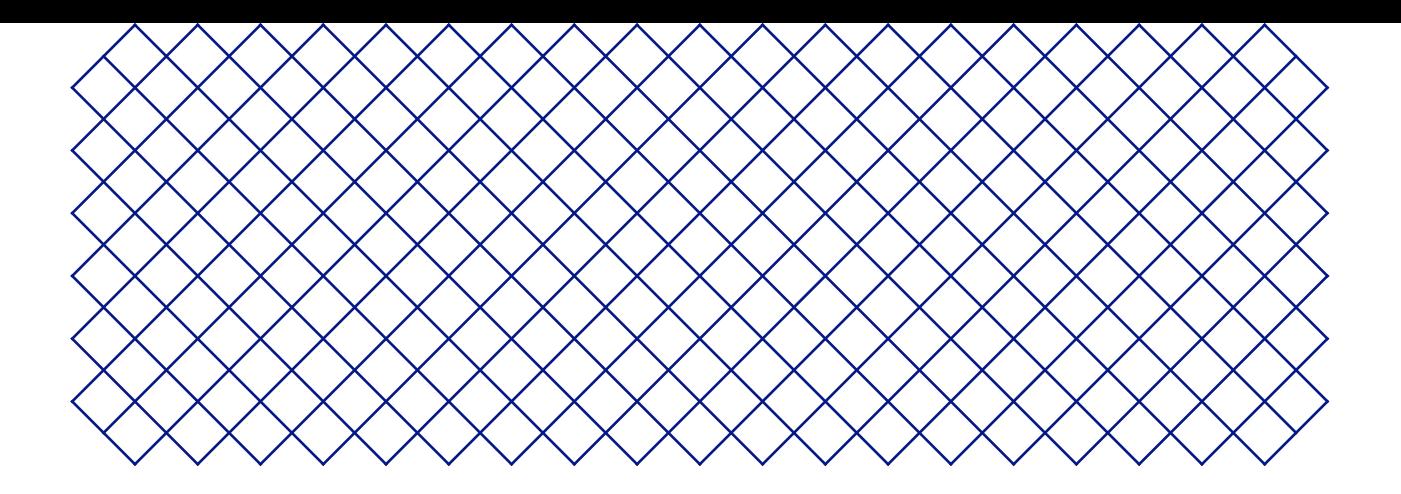

## 5. 维护

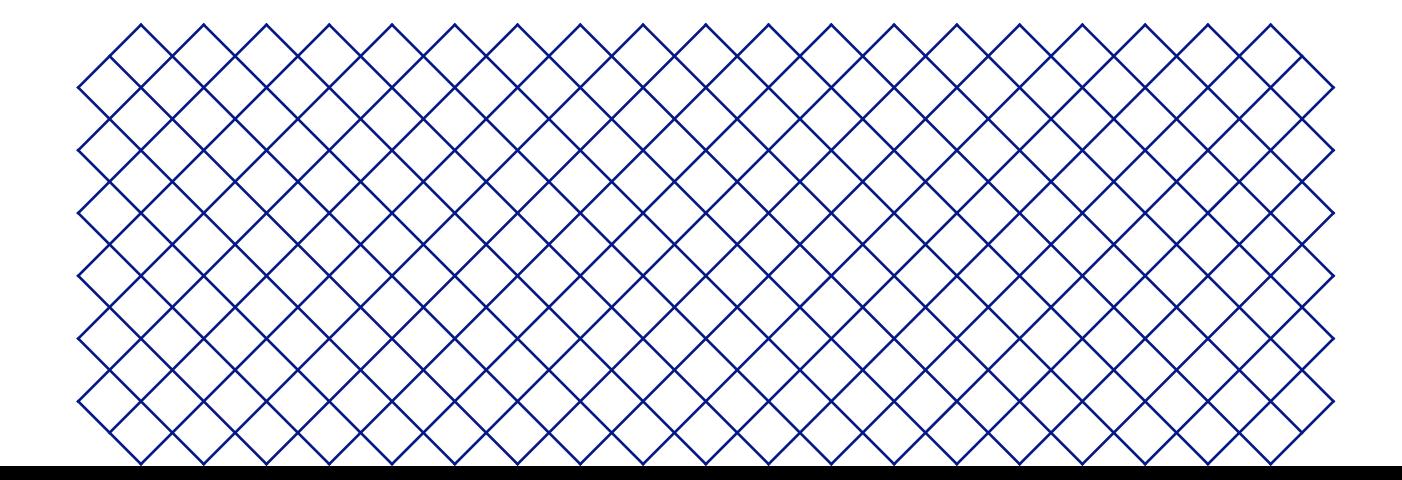

## <span id="page-27-0"></span>5.1 更新固件

Ultimaker 2+ Connect 固件会定期发布新版本。为确保 Ultimaker 2+ Connect 拥有最新功能,建议始终将固件更新至最新 版本。

#### 通过网络更新

如果 Ultimaker 2+ Connect 已联网,它会自动检查可用固件更新。当存在可用的新固件时,打印机将通过触摸屏界面提示您下 载并安装它。或者,也可以导航到设置**→** Update firmware(更新固件)手动检查更新。

△ 在安装固件期间,请勿关闭打印机电源。

#### 使用 U 盘更新

如果您的 Ultimaker 2+ Connect 未联网,则可通过 USB 更新到最新固件。 Ultimaker 网站上会提供固件文件:

- 1. 导航到 [ultimaker.com/firmware](http://ultimaker.com/firmware),然后选择您的打印机
- 2. 下载固件映像,并将它存储在 U 盘的根目录中
- 3. 将 U 盘插入打印机的 USB 端口
- 4. 转到设置 **→** Update firmware(更新固件),然后从 USB 设备中选择新的固件
- △ 在安装固件期间,请勿关闭打印机电源。

### 5.2 材料搬运和存放

已打开的材料卷轴在不使用时必须妥善存放。如果材料存放不当,可能会影响材料的质量和可用性。

PLA、Tough PLA、尼龙、CPE、CPE+、PC、TPU 95A 和 PP 的最佳存放温度为 -20 至 +30 °C。ABS 的建议存放温度 为 15 至 25 °C。此外,TPU 95A 和 PP 的建议相对湿度为低于 50%。如果这些材料暴露于湿度较高的环境中,材料 的质量可能会受到影响。

要使材料保持最佳状态,打开卷轴的理想存放条件为:

- 阴凉干燥
- 避免阳光直射
- 放在可重复密封的塑料袋中

打印之后,直接用可重复密封的塑料袋存放材料,并放入随附的干燥剂(硅胶),以尽量减少水分吸收。

## <span id="page-28-0"></span>5.3 定期维护计划

要使 Ultimaker 2+ Connect 保持最佳状态,我们建议执行以下维护计划,以每年打印 1,500 小时为基准。

如果使用频率较高,我们建议对打印机执行更频繁的维护操作,以确保最佳打印效果。

仅限成年人执行维护操作。仔细按照提供的说明操作。如有可能,请确保在进行维护之前关闭打印机。此外,如果打印机连 接至 Digital Factory,请确保 Ultimaker 2+ Connect 无法通过 Digital Factory 远程启动以接受新的打印作业。

对于大多数维护操作而言,需要取下 Air Manager 盖板和/或正面外罩,以便维修打印机的各个部件。

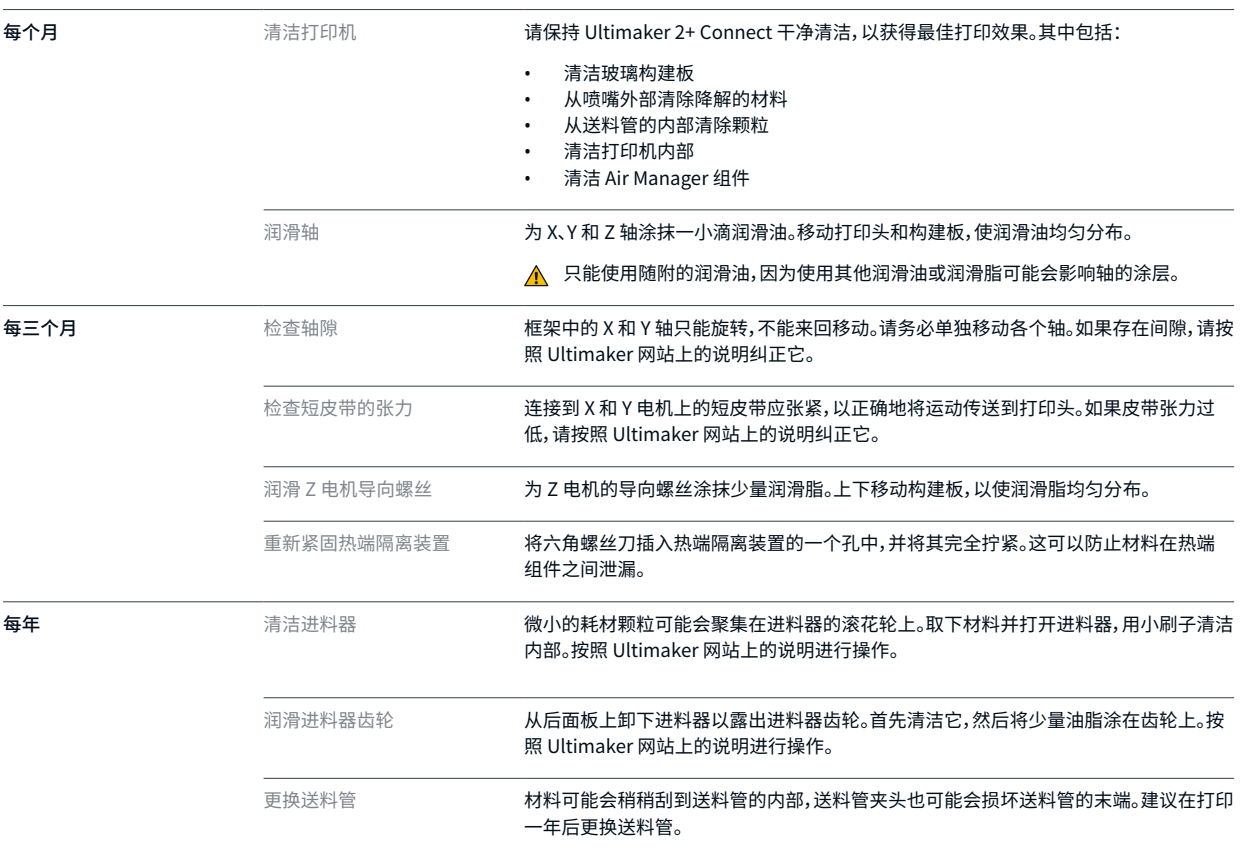

有关每个维护操作的执行方式的详细说明,请访问 [support.ultimaker.com。](https://support.ultimaker.com/hc/en-us/sections/360003743919-Maintenance)

## <span id="page-29-0"></span>5.4 更换 Air Manager 滤网

Air Manager 滤网属于消耗品。每打印 1500 个小时就应更换一次,以保持正常过滤。

- ▲ 请勿在风扇运转时更换 Air Manager 的滤网。关闭打印机以确保风扇不会意外地开始运转。
- Air Manager 滤网的功能是减少超细颗粒的排放量。这些颗粒将留在滤网中。更换过程中应小心处理用过的滤网。如果用过 的滤网处理不当,则超细颗粒会存在泄露的风险。
	- 1. 取下 Air Manager 盖板
	- 2. 朝您所在方向拉滤网上的卡舌,将滤网从滤网罩中取下
	- 3. 将用过的滤网直接放入(可重复密封的)塑料袋并将扎紧袋口
	- 4. 将替换滤网插入滤网罩中并轻轻地推动它。确保滤网完全齐平
	- 5. 将 Air Manager 盖板放到打印机上,然后打开 Ultimaker 2+ Connect
- (i) 放入密封包装袋的滤网可与普通生活垃圾一起处置。

<span id="page-30-0"></span>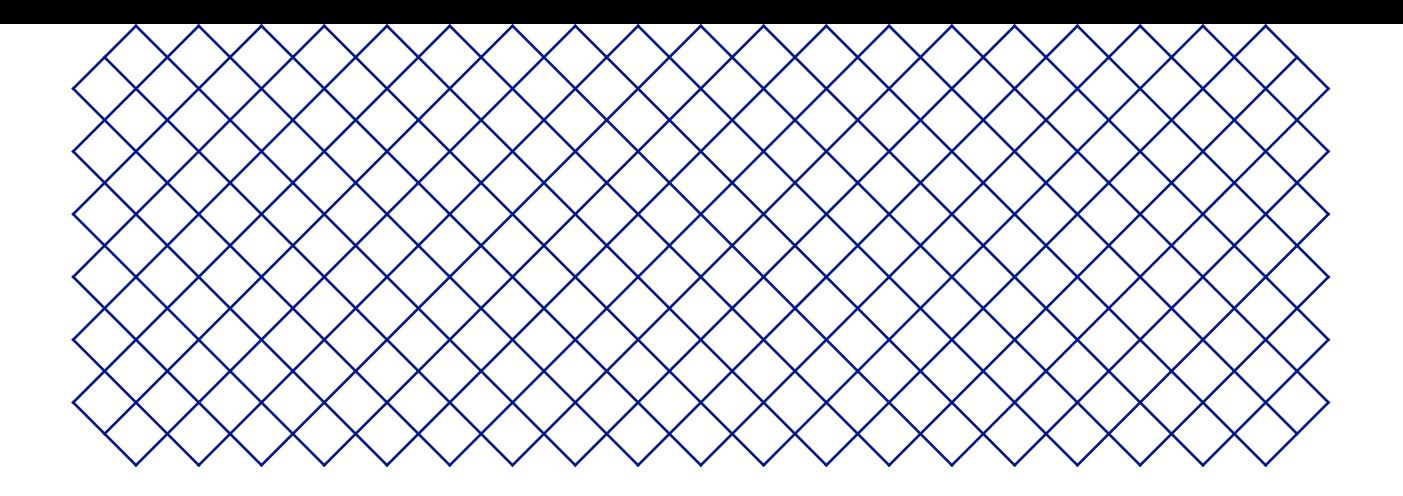

## 6. 故障排除

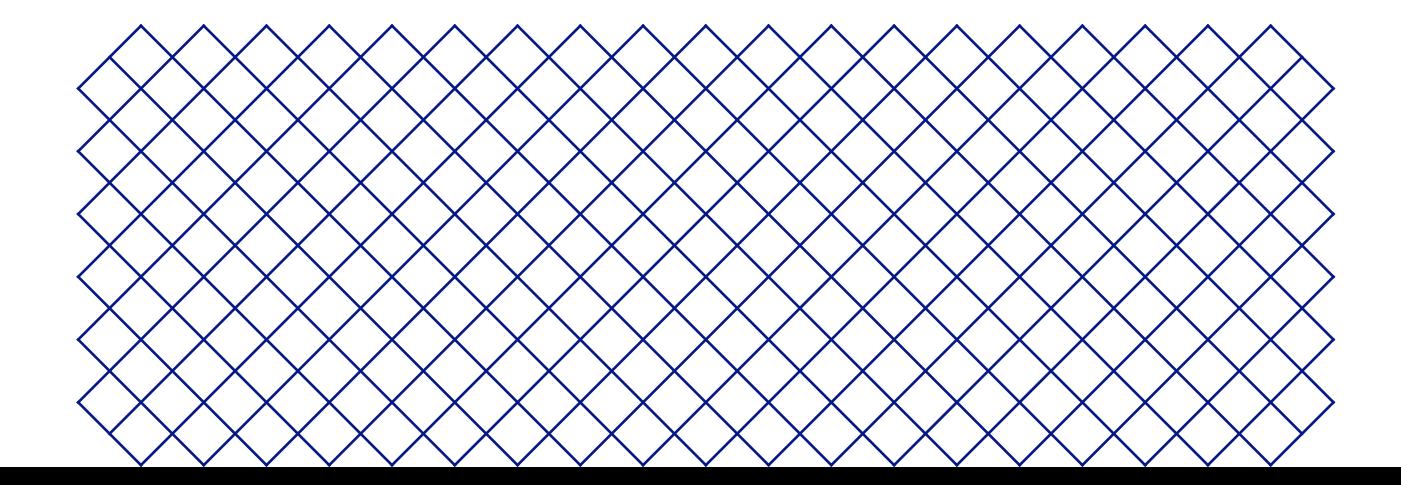

## <span id="page-31-0"></span>6.1 错误消息

当打印机检测到异常或读取到超出允许范围的值时,将发生错误。显示屏上会简要描述检 测到的问题,并附带唯一错误代码。例如:

• 检测的喷嘴温度无效。请转到 [ultimaker.com/ER201](http://ultimaker.com/ER201)

转到指定页面以了解更多信息并获取故障排除提示。

### 6.2 挤出问题

如果 Ultimaker 2+ Connect 未挤出正确数量的材料,或未挤出任何材料,则有可能是多种原因造成的。请 尝试使用以下故障排除提示。

#### 清洁喷嘴内部

如果材料没有持续流出,则喷嘴可能被降解的材料堵塞。在这种情况下,应该通过热拔和冷拔方法清洁喷嘴。可 使用清洁线材或 PLA 进行清洁。

通过热拔和冷拔,可以使用清洁线材来清洁 Ultimaker 2+ Connect 上的喷嘴。热拔用于从喷嘴中取出已被降解的材料的最大 部件,当喷嘴堵塞时尤其必要。通过冷拔,剩余细小颗粒将被拉出,确保喷嘴完全干净。

- 当切换到其他材料类型或更换喷嘴时,也建议采用冷拔。
- 此程序需要加热喷嘴。小心操作,不要触摸喷嘴。建议佩戴防护(隔热)手套。
- <u>A</u> 确保 Ultimaker 2+ Connect 已与 Digital Factory 断开连接或无法用于新的打印作业。

#### 准备

- 1. 首先取出材料。导航至材料**→** Unload material(卸载材料)并取下卷轴
- 2. 将打印头放在右前角
- 3. 从打印头上卸下夹片,向下按住送料管夹头并向上拉动送料管,将其从打印头中取出
- 4. 在显示屏上,导航至维护**→** Set nozzle temperature(设置喷嘴温度)
- 5. 请使用控件将目标温度设为 260 °C(适用于清洁线材,)或 235 ºC(适用于 PLA)
- 6. 等待喷嘴加热

热拔

- 请使用钳子夹住材料,以防材料断裂伤手。
	- 1. 将清洁线材(长度约 20 cm 的 PLA 耗材)插入打印头,直到感觉有些阻力
	- 2. 用钳子夹住耗材,轻轻地向材料施加压力,持续 ±1 秒,以便它从喷嘴挤出,或直到无法 再进一步推动,然后迅速用力地直接拔出耗材
	- 3. 剪掉刚刚拔出的耗材尖端
	- 4. 重复此程序,直到清洁线材尖端上再也看不到降解材料
	- 5. 再次将耗材插入打印头,然后从喷嘴冲洗出一些材料

#### 1. 在 Set nozzle temperature(设置喷嘴温度)菜单中,使用控件将喷嘴温度降至 135 °C(适用于清洁 线材)或 90 ºC(适用于 PLA)。

- 2. 用钳子继续对打印头中的材料施加一些压力
- 3. 当喷嘴达到目标温度时,用钳子迅速用力地拔出耗材
- 4. 检查耗材尖端。如果它有干净且呈圆锥形的尖端,则已将喷嘴成功清理干净

如果材料的尖端不干净,请再次升高温度并重复冷拔步骤。

#### 完成程序

<span id="page-32-0"></span>冷拔

- 1. 将喷嘴温度降至 0ºC,然后等待喷嘴冷却
- 2. 通过按下打印头中的送料管夹头并一直推入送料管,将进料管插入到打印头
- 3. 将送料管和送料管夹头向上拉大约 2 mm。保持送料管夹头向上,并进一步推入送料管
- 4. 用夹片固定送料管

#### 检查 TFM 耦合器

TFM 耦合器(Ultimaker 2+ Connect 热端中的白色部分)会变形。耦合器是一种易耗品,会随着时间的推移而磨损,并且热端中 的高温和压力会使其内部逐渐变形。最终,这将对必须通过的材料造成摩擦并导致挤出不足。

如需检查 TFM 耦合器的状况,需要拆卸 Ultimaker 2+ Connect 打印头。有关具体操作方法以及在必要时如何更换 TFM 耦合 器的说明,请访问 Ultimaker 网站。

#### 检查进料器

挤出问题也可能与进料器有关。请按照维护说明清洁进料器和送料管。此外,检查进料器张力的设置是否正确。对于所有的 Ultimaker 材料,应将张力指示器设置至中间标记处。

使用六角螺丝刀转动进料器顶部的螺栓,以调整张力指示器的位置。 如果您有 Air Manager,则必须先将其卸载才能碰到此螺栓。

### 6.3 附着问题

附着问题可能包括打印成品未粘附在构建板上或打印过程中材料卷翘。

遇到打印成品和构建板之间的附着问题时,可执行以下操作:

- 确保使用了正确的附着方法。有关每种材料的建议附着方法,请访问 Ultimaker 网站
- 调平构建板,以确保喷嘴和构建板之间的距离正确。导航至维护 **→** Level build plate(调平 构建板),然后按照显示屏上的说明进行操作
- 检查采用的 Ultimaker Cura 设置,并尝试打印其中一个默认 Ultimaker Cura 配置文件
- 强烈建议使用 Air Manager。它不仅可以形成封闭的环境,而且能够改善附着效果,尤其是工程材料的附着。

## <span id="page-33-0"></span>6.4 Air Manager 故障排除

#### 无法识别 Air Manager

您可以在 Diagnostics(诊断)菜单中检查 Ultimaker 2+ Connect 是否检测到 Air Manager。导航至维护**→**  Diagnostics(诊断),以检查 Air Manager 的状态。如果已安装 Air Manager,但被列为"'not present"(不存在), 则可能未正确连接。请按照以下步骤检查 Air Manager 电缆:

- 1. 关闭 Ultimaker 2+ Connect 电源
- 2. 确保 Air Manager 电缆的一端牢固地插入滤网罩。如有必要,重新连接
- 3. 确保电缆的另一端牢固地插入 Ultimaker 2+ Connect 背面的 OUT 端口,如有必要,重新连接
- 4. 重新开启 Ultimaker 2+ Connect。如果仍然无法识别 Air Manager, 请转到 [support.ultimaker.com](http://support.ultimaker.com) 并提交支持工单

#### 风扇不旋转

如果 Air Manager 的风扇无法恰当旋转,Air Manager 将无法妥善地过滤打印过程中产生的所有颗粒。这也可能导致打印机内 部的温度过高。如果风扇出现问题,请检查是否存在障碍物:

- 1. 检查滤网是否正确安装
- 2. 检查背面是否有任何东西干扰风扇
- 3. 确保 Ultimaker 2+ Connect 背面至少有 10 cm 的自由空间,以使 Air Manager 保持空气流通

如果此问题仍然无法解决,请转到 [support.ultimaker.com,](http://support.ultimaker.com)然后提交支持工单。

<span id="page-34-0"></span>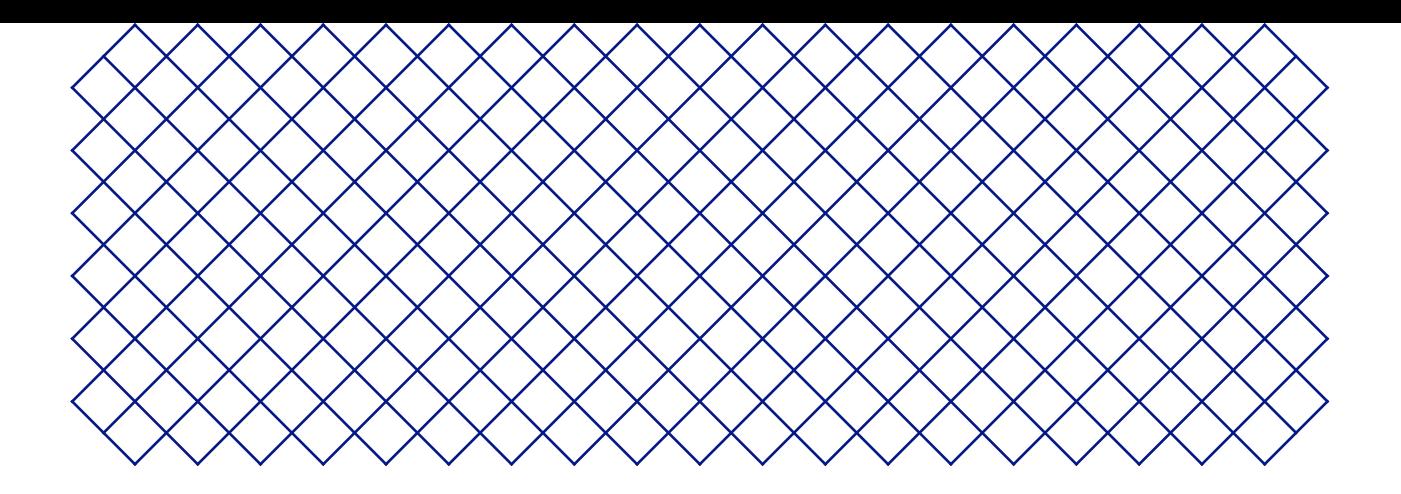

## 7. 保修

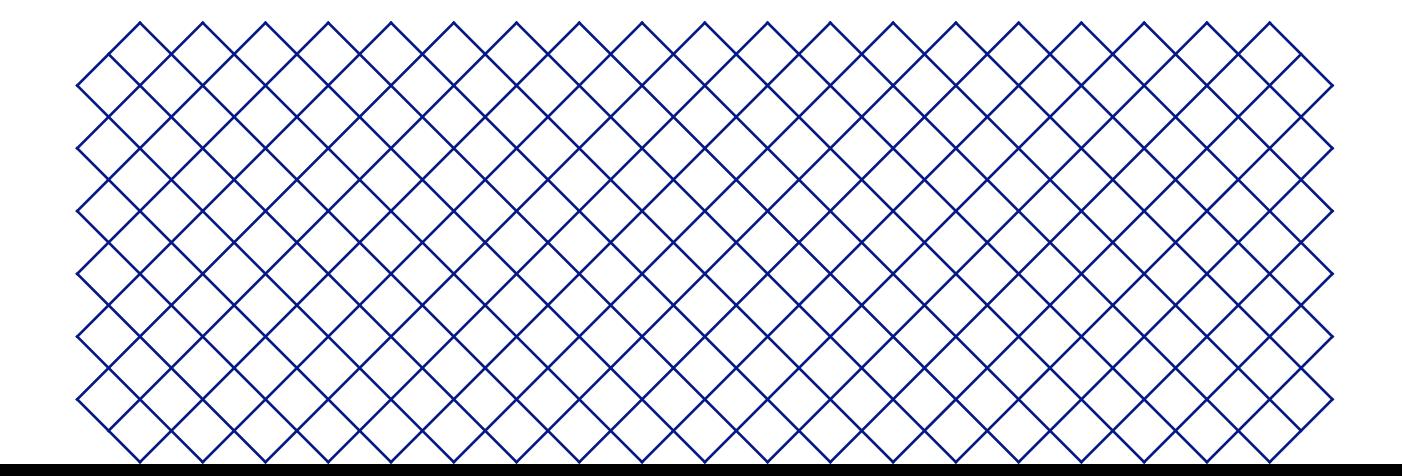

## <span id="page-35-0"></span>7.1 总则

Ultimaker 在购买 Ultimaker 2+ Connect 和 Air Manager(下称"产品")的国家/地区为产品提供标准保修。

自产品出售并首次交付至最终客户之日(用原始客户的购买发票证明)起,Ultimaker 保证该产品在十二 (12) 个月内不会出现 材料、设计和工艺方面的瑕疵。仅原始购买者有权享有保修服务,且保修期仅限于打印机生命周期范围内。

保修申请有效条件如下:(i) 必须在保修期截止前发出保修通知;(ii) 符合以下定义的保修的任何其他规定;(iii) 经证实必须与 原始客户的购买发票相一致;(iv) 序列号标签必须仍保留在产品上,且 (v) 产品必须使用原始包装退回。由于客户只有在提交原 始发票和包装时才有权提出保修申请,我们建议您妥善保存发票和官方包装。如果原始包装不再可用,则客户可以从经认证的 Ultimaker 经销商处购买替换包装。

客户 – 如果他们是未在其职业或业务期间行事的自然人 – 可以在不损害其权利或依法主张的情况下,主张他们在保修期内享 有的权利。

## 7.2 条件

Ultimaker 保修是在以下明确条件下授予的:

- 产品由经认可的 Ultimaker 经销商出售、交付和组装(有关经认可的 Ultimaker 经销商的地址,请访问 ultimaker.com)
- 产品于购买时均为全新制造的产品,不以二手、翻新或次级品的形式出售
- Ultimaker 的最新软件已安装且应用于产品中
- 已遵守产品手册中所述的安装及维护说明。除非手册中包含产品或其部件的"自己动手"组装说明并已受到严格遵循,否 则,一旦产品被经认可的 Ultimaker 经销商之外的任何其他人员拆卸或重组,则保修服务将失效

我们欢迎并支持客户使用第三方材料、配件等。这样做本身并不会使保修服务失效。但是,如果使用第三方元件导致产品损坏, 则受此损坏影响的部件将不在保修范围内。

如果在保修期内维修或更换了产品部件,则整个产品的保修期仍将适用于此部件。但是,维修和/或更换不会延长保修期。

## <span id="page-36-0"></span>7.3 通知

Ultimaker 经销商将代表 Ultimaker 处理保修相关问题。因此,必须向最初从其处购买产品的 Ultimaker 经销商发送关于需要 保修服务的任何通知,即使该经销商不在客户目前居住的国家/地区。

任何保修索赔需求提交后,都须先由 Ultimaker 经销商或 Ultimaker 判定为合理索赔才可进行。经销商有义务根据此保 修说明免费修复缺陷。若无法修复缺陷,则经销商将在保修期内对其进行免费更换,或者如果该产品已停产,则使用价值 相等的类似产品进行更换或提供适当的退款。

根据国家/地区的不同,保修服务可能不会自动包含出于审查和/或维修目的而运输存在缺陷的产品的费用,也不包含将替换 品或维修后的产品返还给索赔人的运输费用。

## 7.4 例外情况

此保修不适用于此,因此不涵盖:

- 由不正当或不恰当使用、安装、维护、操作和清洁或正常磨损造成的任何缺陷或损坏。为了正确使用,详参产品手册
- 超出 Ultimaker 控制范围的任何其他事件、行为、违约或遗漏
- 由事故造成的产品故障

在任何情况下,Ultimaker 都不对间接或后果性的损害承担责任,包括但不限于使用损失、利润损失或收入损失。此 外,Ultimaker 的责任仅限于产品的购买价值。

### 7.5 适用法律和主管法院

本保修受荷兰法律的专属管辖。与本保修有关的任何争议都专门提交给位于乌得勒支的中荷兰区法院 (Rechtbank) 进行审理。

# Ultimaker

用户支持

更多技术信息请咨询中国区授权服务商:威控睿博 www.uc3dp.com.cn 或拨打 400-8080-613 转3

Ultimaker Stationsplein 32 3511 ED Utrecht The Netherlands +31 883 83 40 00